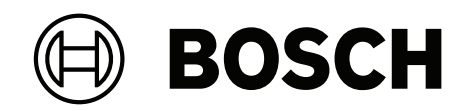

# **FLEXIDOME corner 7100i IR**

# NCE‑7703‑FK | NCE‑7703‑FK‑GOV

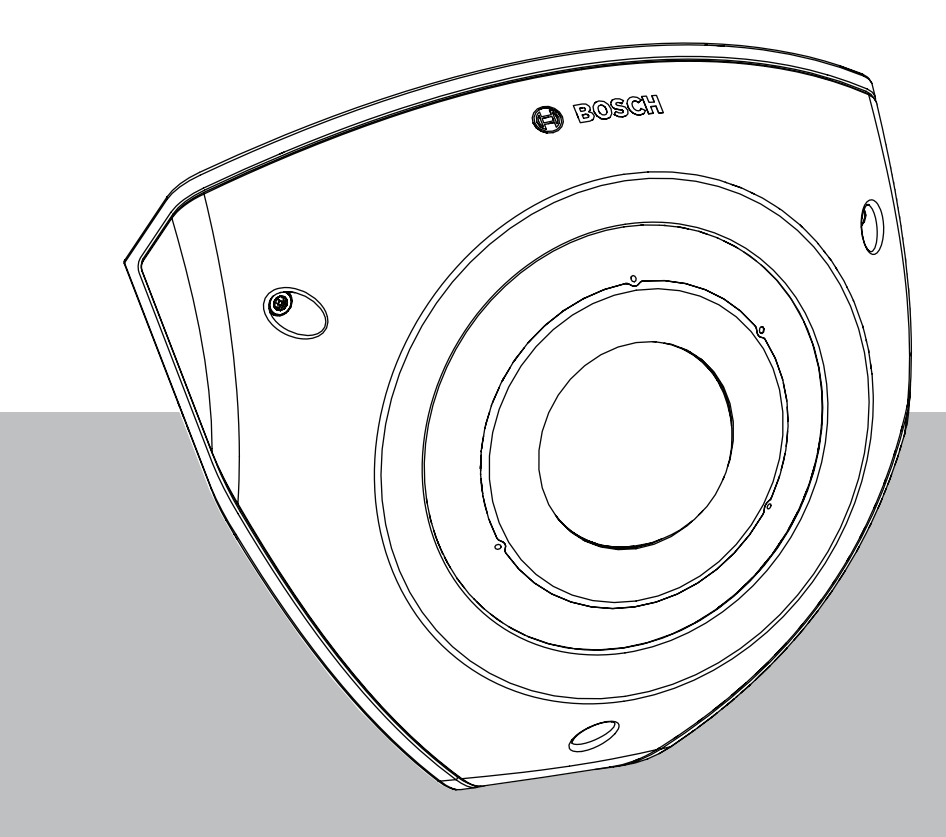

**User Manual**

Türkçe

# **İçindekiler**

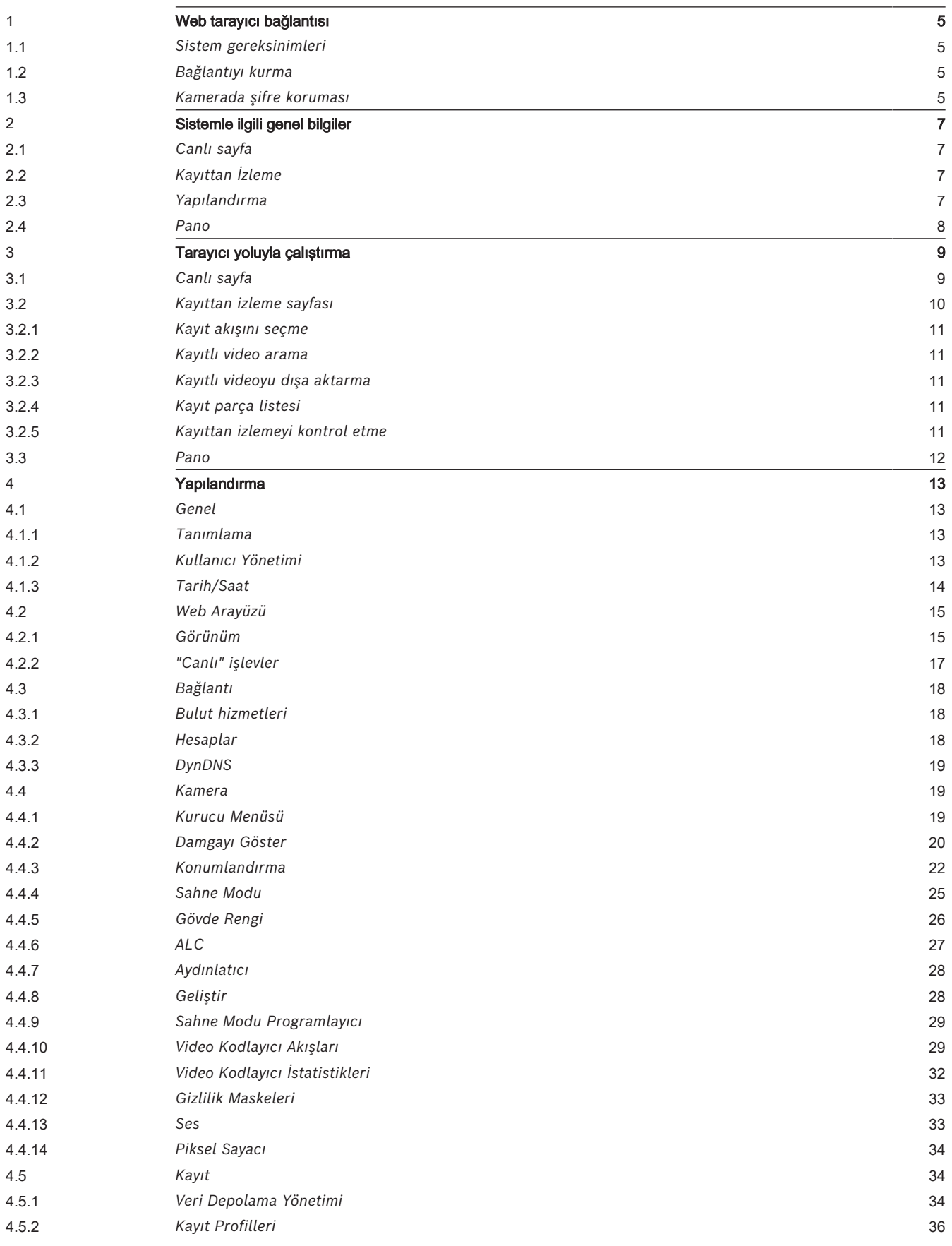

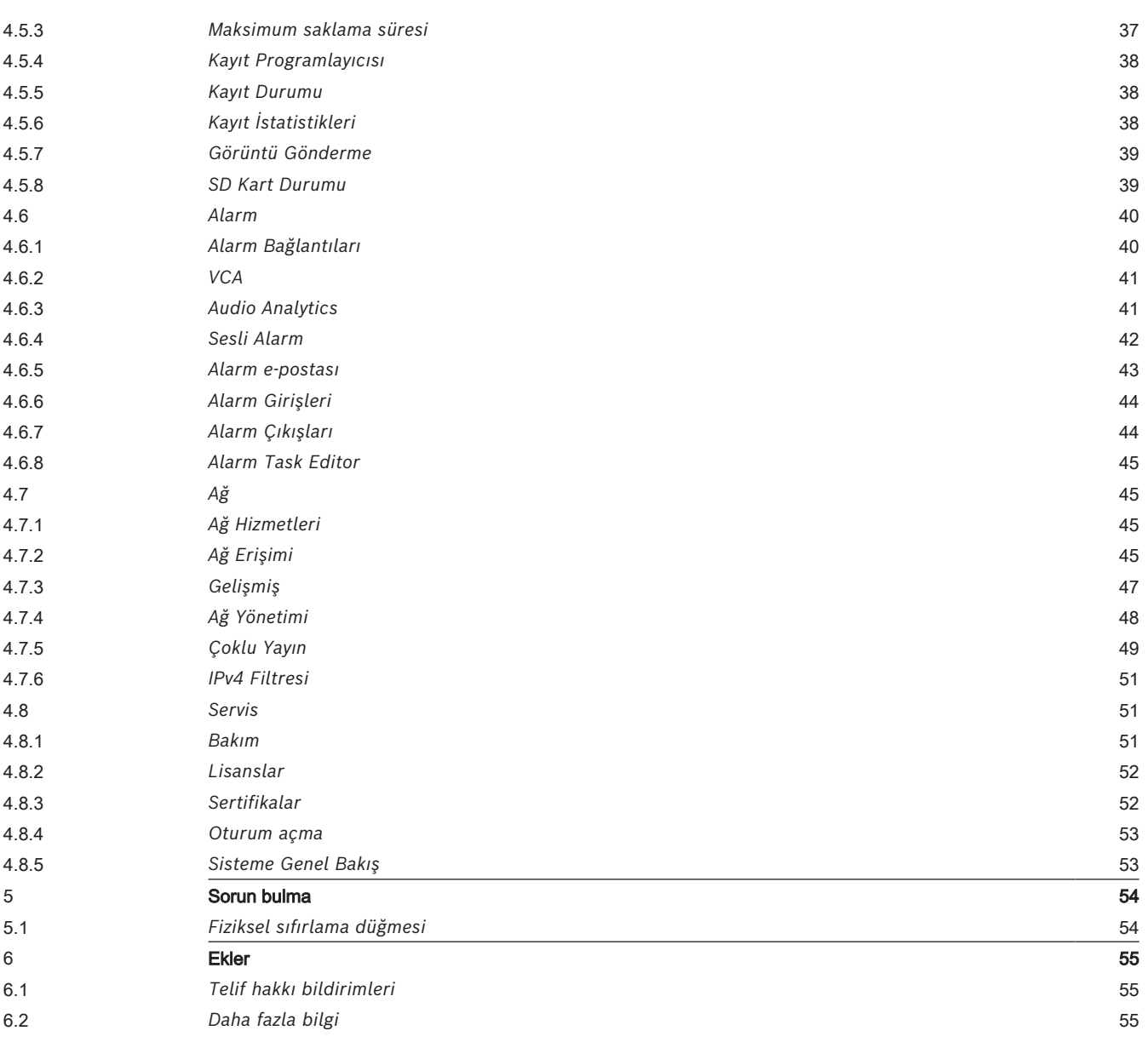

### **1 Web tarayıcı bağlantısı**

<span id="page-4-0"></span>Canlı görüntüler almak, birimi kontrol etmek ve kayıtlı sıralı görüntüleri yeniden oynatmak için web tarayıcısı (Google Chrome, Microsoft Edge veya Firefox) bulunan bir bilgisayar kullanılır. Birim, web tarayıcı kullanılarak ağ üzerinden yapılandırılabilir.

### **1.1 Sistem gereksinimleri**

<span id="page-4-1"></span>Önerilerimiz şu şekildedir:

- Çift çekirdekli HyperThreading veya daha yüksek işlemcili bilgisayar
- Kameranın çözünürlüğüne uygun veya ondan daha iyi performansa sahip grafik kartı
- Windows 10 veya üzeri
- Ağ erişimi
- Google Chrome, Microsoft Edge veya Firefox ile
	- **ya da**

Uygulama yazılımı; örneğin, Video Security Client, Bosch Video Client veya BVMS.

#### **Not:**

Web tarayıcınızda canlı görüntüler görmek için Bosch indirme mağazasından MPEG ActiveX'i indirmeniz ve kurmanız gerekebilir.

### **1.2 Bağlantıyı kurma**

<span id="page-4-2"></span>Cihazın ağda çalışabilmesi için geçerli bir IP adresi ve uyumlu bir alt ağ maskesi olmalıdır. Varsayılan olarak, DHCP önceden fabrikada olarak ayarlanır; böylece DHCP sunucusu bir IP adresi atar veya kullanılabilir DHCP sunucusu yoksa 169.254.1.0 - 169.254.254.255 aralığında yerel bir bağlantı adresi (otomatik IP) atanır.

IP adresini bulmak için Project Assistant uygulaması veya Configuration Manager kullanılabilir. Yazılımı [https://downloadstore.boschsecurity.com](http://downloadstore.boschsecurity.com) adresinden indirin:

- 1. Web tarayıcısını başlatın.
- 2. URL olarak cihazın IP adresini girin.
- 3. İlk kurulum sırasında, görünen tüm güvenlik sorularını onaylayın.

Ağ erişimi kontrolü (802.1x kimlik denetimi) için bir RADIUS sunucusu kullanılıyorsa cihazın ağ ile iletişime geçebilmesi için cihazı yapılandırmanız gerekir.

Cihazı yapılandırmak için, bir ağ kablosu ile doğrudan bir bilgisayara bağlayın ve ardından servis seviyesi şifreyi belirleyin.

#### **Not:**

Bağlantı kuramıyorsanız kamera maksimum bağlantı sayısına ulaşmış olabilir. Cihaza ve ağ yapılandırmasına bağlı olarak her kamera, 50 adede kadar web tarayıcı bağlantısı veya Bosch Video Client ya da BVMS üzerinden 100 adede kadar bağlantıya sahip olabilir.

### **1.3 Kamerada şifre koruması**

<span id="page-4-3"></span>Cihaz şifre korumalıdır. Herhangi bir kullanıcı cihaza ilk kez eriştiğinde, cihaz kullanıcının servis seviyesinde bir şifre belirlemesini ister.

Kamera için güçlü bir şifre gereklidir. Gerekli olanları belirten iletişim kutusundaki istemleri izleyin. Sistem girdiğiniz şifrenin gücünü ölçer.

Şifrenin aşağıdaki koşullara uygun olduğundan emin olun:

- Uzunluğu 8 ila 19 karakter
- Büyük ve küçük harfler
- En az 1 rakam
- En az 1 özel karakter Bu özel karakterlere izin verilmez: "@", "&", "<", ">", ":", "+"

Cihazınıza ilk kez erişmek için Configuration Manager kullandığınızda Configuration Manager'da cihazın başlangıç şifresini belirlemeniz gerekir. Kullanıcılar bölümünde (Genel > Birim Erişimi > Kullanıcılar) "Bu cihazı kullanabilmeniz için bir başlangıç şifresiyle güvenliğini sağlamanız gerekir" mesajı görüntülenir.

**Not**: Başlangıç şifresini belirlemenizin ardından Configuration Manager'daki **Aygıtlar** listesinde yer alan cihaz adının yanında "kilit" simgesi görünür.

Ayrıca cihaz web sayfasını doğrudan da başlatabilirsiniz. Cihaz web sayfasında, giriş alanlarını ve bir şifre gücü ölçeğini görüntüleyen bir başlangıç şifresi sayfası görünür. Uygun alanlara kullanıcı adını ("**service**") ve bir şifre girin. Daha fazla bilgi için bölümüne bakın.

Cihaz için bir servis seviyesi şifre belirlendikten sonra, cihazda kullanıcıdan cihaza her eriştiğinde kullanıcı adını ("**service**") ve servis seviyesi şifreyi girmesini isteyen bir iletişim kutusu görüntülenir.

- 1. **Kullanıcı adı** ve alanlarını doldurun.
- 2. **Tamam**'a tıklayın. Şifre doğruysa istediğiniz sayfa görünür.

**Not**: Yeni yazılım sürümleri için yeni ve güçlü bir şifre ayarlamanız gerekebilir.

### **2 Sistemle ilgili genel bilgiler**

<span id="page-6-0"></span>**Not**: Servis düzeyinde bir şifre ayarlayana kadar sayfalardan hiçbirine erişilemez. Bir bağlantı kurulduğunda, ilk olarak sayfası görüntülenir. Uygulama çubuğu aşağıdaki simgeleri görüntüler:

Canlı video akışını görüntülemek için bu simgeye □¤ tıklayın. Kayıtlı sekansları oynatmak için bu simgeye tıklayın. ান Bu bağlantı yalnızca kayıt için bir veri depolama ortamı yapılandırılmışsa görüntülenir. (VRM kaydında bu seçenek etkin değildir.) Cihazı yapılandırmak için bu simgeye tıklayın. හූ Ayrıntılı sistem bilgilerini görmek için bu simgeye ācö tıklayın. Bosch indirme mağazasında gezinmek için bu simgeye tıklayın. Cihazda oturumu kapatmak için bu simgeye tıklayın. Gezindiğiniz sayfa için içeriğe duyarlı yardım almak için 3 bu simgeye tıklayın.

### **2.1 Canlı sayfa**

<span id="page-6-2"></span><span id="page-6-1"></span>**LIVEPAGE** sayfası, canlı video akışını görüntülemek ve birimi kontrol etmek için kullanılır.

### **2.2 Kayıttan İzleme**

<span id="page-6-3"></span>**KAYITLAR** sayfası, kayıtlı sıralı gösterimleri oynatmak için kullanılır.

### **2.3 Yapılandırma**

**Yapılandırma** sayfası, kamerayı ve uygulama arayüzünü yapılandırmak için kullanılır.

#### **Değişiklik Yapılması**

Her konfigürasyon ekranında geçerli ayarlar görüntülenir. Ayarları, yeni değer girerek veya tanımlanmış değerlerden birini seçerek değiştirebilirsiniz.

Her sayfada **Ayarla** düğmesi bulunur. **Ayarla** düğmesi olmayan sayfalarda yapılan değişiklikler hemen ayarlanır. Bir sayfada **Ayarla** düğmesi varsa değişikliğin etkili olması için **Ayarla** düğmesine tıklamanız gerekir.

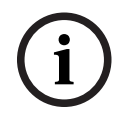

#### **Uyarı!**

Değişikliği ilgili **Ayarla** düğmesini kullanarak kaydedin.

**Ayarla** düğmesi tıklatıldığında yalnızca geçerli sahadaki ayarlar kaydedilir. Diğer alanlardaki değişiklikler dikkate alınmaz.

Bazı değişiklikler, yalnızca kamera yeniden başlatıldıktan sonra etkili olur. Bu durumda, **Ayarla** düğmesi **Ayarla ve Yeniden Başlat** şeklinde görünür.

- 1. İstediğiniz değişikliği yapın.
- 2. **Ayarla ve Yeniden Başlat** düğmesine tıklayın. Kamera yeniden başlar ve değiştirilen ayarlar etkinleştirilir.

Güç kesintisi durumunda bile kaybolmamaları için tüm ayarlar kamera belleğinde yedeklenir. Ancak zaman ayarları bir istisnadır; merkezi saat sunucusu seçilmezse bunlar, güç kesintisinden 1 saat sonra kaybolur.

### **2.4 Pano**

<span id="page-7-0"></span>sayfası, cihaz hakkında ayrıntılı bilgiler görüntülemek için kullanılır. yalnızca **AYARLAR** -> **Web Arayüzü** -> **Görünüm** sayfasında servis düzeyinde kullanıcı tarafından seçeneği etkinleştirilirse uygulama çubuğunda görünür.

**3 Tarayıcı yoluyla çalıştırma**

### **3.1 Canlı sayfa**

<span id="page-8-1"></span><span id="page-8-0"></span>Bir bağlantı kurulduktan sonra, ilk olarak **LIVEPAGE** sayfası görüntülenir. Canlı video görüntüsü pencerenin sağ tarafında görüntülenir. Konfigürasyona bağlı olarak canlı video görüntüsünün üzerinde çeşitli metin düzenleri görüntülenebilir.

Diğer bilgiler, canlı video görüntüsünün yanında görüntülenebilir. Gösterilen öğeler, **CANLI İZLEME (LIVEPAGE) İşlevleri** sayfasındaki ayarlara bağlıdır.

#### **Bağlantı**

**Bağlantı** grubunda seçeneğini yapılandırabilirsiniz.

#### **Video akışı seçimi**

Seçili video kanalının canlı akışını görüntülemek için:

- 1. Web tarayıcının sol tarafında, gerekirse grubunu genişletin.
- 2. Seçenekleri görmek için açılır okuna tıklayın.

Görüntülemek istediğiniz akışı seçin.

#### **Dijital I/O**

Kameranın yapılandırmasına bağlı olarak, alarm girişi ve çıkışı, görüntünün yanında görüntülenir. Gerekirse Dijital G/Ç grubunu genişletin.

Alarm sembolü bilgi amaçlıdır ve alarm girişinin durumunu gösterir:

– Sembol, giriş alarmı etkinken yanar.

Alarm çıkışı, harici bir cihazın (örneğin, bir ışık veya bir kapı açma sistemi) çalışmasına olanak tanır.

– Çıkışı etkinleştirmek için onay işareti sembolüne tıklayın.

– Çıkış etkinleştirildiğinde sembol yanar.

#### **Kayıt durumu**

Otomatik kayıt sırasında, canlı kamera görüntüsünün altındaki sabit sürücü simgesi değişir. Sürmekte olan kayıt işlemini göstermek için simge yanar ve hareketli bir grafik görüntüler. Eğer kayıt işlemi yoksa statik bir simge görüntülenir.

#### **Tam ekran görüntüleme**

Seçili akışı tam ekran modunda görüntülemek için tam ekran simgesine tıklayın; normal görüntüleme penceresine dönmek için klavyede **Esc** tuşuna basın.

**CO ROSCH** 

Video Security uygulamasını başlatmak için simgesine tıklayın.

#### **Son olayı göster**

Kayıtlı son önemli olayları izlemek için Son olayı göster simgesine **KAYITLAR** sayfası açılır.

**Veri depolama, CPU ve ağ durumu**

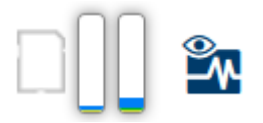

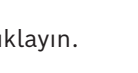

Kameraya web tarayıcı üzerinden erişim sağlarken pencerenin sağ üst köşesinde yerel veri depolama, işlemci ve ağ durumu simgeleri gösterilir.

Yerel veri depolama kartı mevcut olduğunda, bellek kartı simgesi yerel veri depolama etkinliğini göstermek için renk (yeşil, turuncu veya kırmızı) değiştirir. Fareyle bu simgenin üzerine geldiğinizde depolama aktivitesi yüzde olarak gösterilir.

Orta simgenin üzerine fareyle gelirseniz CPU yükü gösterilir.

Sağ simgenin üzerine fareyle gelirseniz ağ yükü gösterilir.

Bu bilgiler problem çözme ve kameranın ince ayarının yapılması sırasında faydalı olabilir. Örneğin:

- Veri depolama aktivitesi çok yüksekse kayıt profilini değiştirin,
- CPU yükü çok yüksekse VCA ayarlarını değiştirin,
- Ağ yükü çok büyükse bit hızını azaltmak için video kodlayıcı profilini değiştirin.

#### **Durum simgeleri**

Video görüntüsündeki çeşitli görüntü üstü simgeleri önemli durum bilgileri sağlar. Bu görüntü üstü simgeleri aşağıdaki bilgileri sağlar:

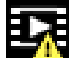

#### **Kod çözücü hatası**

Kare, kod çözücü hatalarından kaynaklanan görüntü bozulmalarını gösterebilir.

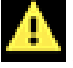

#### **Alarm işareti**

Bir alarm meydana geldiğini gösterir.

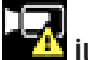

#### **İletişim hatası**

Veri depolama ortamına bağlantı hatası, bir protokol ihlali veya bir zaman aşımı gibi iletişim hataları, bu simgeyle gösterilir.

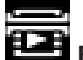

#### **Boşluk**

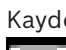

### Kaydedilen videodaki bir boşluğu gösterir.

#### i p  **Filigran geçerli**

Ortamda ayarlı filigran geçerlidir. Onay işaretinin rengi seçilen video kimlik denetimi yöntemine göre değişir.

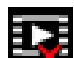

#### **Filigran geçersiz**

Filigranın geçersiz olduğunu gösterir.

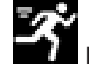

#### **Hareket alarmı**

Bir hareket alarmı meydana geldiğini gösterir.

# **Depolama alanı bulma**

<span id="page-9-0"></span>Kayıtlı videonun alındığını gösterir.

### **3.2 Kayıttan izleme sayfası**

 $\mathbb{E}$ 

Kayıtları görüntülemek, aramak veya dışa aktarmak için uygulama çubuğunda **KAYITLAR** öğesine tıklayın. Bu bağlantı yalnızca, kayıt için doğrudan bir iSCSI veya bellek kartı yapılandırıldığında görünür (Video Recording Manager (VRM) kayıt ile bu seçenek etkin değildir).

Ekranın sol tarafında dört grup vardır:

- **Bağlantı**
- **Ara**
- **Video klip aktarma**
- **Kayıt parça listesi**

#### **3.2.1 Kayıt akışını seçme**

<span id="page-10-0"></span>Tarayıcının sol tarafındaki grubunu genişletin. Bir kayıt akışını görüntülemek için:

- Seçenekleri görmek için **Kayıt** açılır okuna tıklayın.
- Numaralı kayıt akışlarından birini seçin.

#### **3.2.2 Kayıtlı video arama**

<span id="page-10-1"></span>Web tarayıcının sol tarafındaki grubunu genişletin.

- Aramayı belirli bir zaman aralığıyla sınırlandırmak için başlangıç ve bitiş noktalarının tarih ve saatlerini girin.
- Arama parametresi tanımlamak için açılır kutudan bir seçenek belirleyin.
- **Ara** simgesini tıklayın.
	- Sonuçlar yeni bir pencerede listelenir. Kayıttan oynatmak için bir sonuca tıklayın.
- Yeni bir arama tanımlamak için öğesine tıklayın.
- En son arama sonuçlarını görüntülemek için seçeneğine tıklayın.

#### **3.2.3 Kayıtlı videoyu dışa aktarma**

<span id="page-10-2"></span>Web tarayıcının sol tarafında, gerekirse Export grubunu genişletin:

- 1. Kayıt parçası listesinden veya arama sonuçlarından bir kayıt parçası seçin.
- 2. Seçili parça için başlangıç ve bitiş tarihi ve saati doldurulur. Gerekirse saatleri değiştirin.
- 3. açılır kutusunda, kayıtlı videoyu orijinal olarak dışa aktarmak için öğesini ve kayıtlı videoyu verilen çıkış zamanında yoğunlaştırılmış olarak dışarı aktarmak için öğesini seçin.
- 4. açılır listesinde bir hedef seçin.
- 5. Video parçasını kaydetmek için seçeneğine tıklayın.

#### **Not:**

Hedef sunucu adresi, **Bağlantı** > **Kullanıcı Hesapları** sayfasında ayarlanır.

#### **3.2.4 Kayıt parça listesi**

<span id="page-10-3"></span>**Kayıt parça listesi** kullanılabilir tüm kayıtları gösterir.

#### **3.2.5 Kayıttan izlemeyi kontrol etme**

<span id="page-10-4"></span>Video görüntüsünün altındaki zaman çubuğu hızlı yönlendirme sağlar. Sıralı gösterimle ilişkili zaman aralığı, çubuk üzerinde gri renkte görüntülenir. Oklar, oynatılmakta olan görüntünün sıralı gösterim içindeki yerini belirtir.

Zaman çubuğunda, çeşitli sekans içinde ve sekanslar arasında gezinme seçenekleri bulunmaktadır.

- Gerekirse çubukta, kayıttan izlemenin başlaması gereken zamana tıklayın.
- Artı veya eksi simgelerine tıklayarak görüntülenen zaman aralığını değiştirin veya fare tekerini kullanın. Görüntüleyici, altı aydan bir dakikaya kadar zaman aralıklarını gösterebilir.
- Bir alarm durumundan bir sonrakine veya bir öncekine gitmek için alarm atlama düğmelerine tıklayın. Kırmızı çubuklar, alarmın zaman içinde tetiklenen noktalarını gösterir.

#### **Kontroller**

Oynatmayı video görüntüsünün altındaki düğmeler aracılığıyla kontrol edin. Bu düğmeler aşağıdaki işlevlere sahiptir:

- Oynatmayı Başlatma/Duraklatma
- Hız düzenleyiciyi kullanarak kayıttan izleme (ileri veya geri) hızını seçin
- <span id="page-11-0"></span>– Duraklatıldığında kare kare ileri veya geri gidin (küçük oklar)

### **3.3 Pano**

sayfası, 4 konu hakkındaki bilgileri gösterir:

- –
- **Bağlantı Durumu**
- –

–

Ayrıca cihaz hakkındaki bilgileri içeren bir .JSON dosyası indirebilirsiniz:

- 1. Sayfanın alt kısmında, **Video klip aktarma** düğmesini bulun
- 2. **Video klip aktarma** düğmesine tıklayın
- 3. Dosyayı saklamak için sabit sürücünüzde bir konum seçin

### **4 Yapılandırma**

### **4.1 Genel**

#### **4.1.1 Tanımlama**

#### <span id="page-12-2"></span><span id="page-12-1"></span><span id="page-12-0"></span>**Cihaz adı**

Tanımlamaya yardımcı olacak benzersiz bir ad atayın. Bu ad, daha kapsamlı sistemlerde birden fazla cihazın yönetimini kolaylaştırır.

Ad, örneğin bir alarm durumunda uzaktan tanımlama için kullanılır. Konumun açık bir şekilde tanımlanmasını mümkün olduğunca kolaylaştıracak bir ad seçin.

#### **Cihaz kimliği**

Her cihaza, buraya yardımcı bir tanımlama aracı olarak girilecek benzersiz bir tanımlayıcı atanmalıdır.

#### **Video adı**

Her video kanalına bir ad verilebilir. Ekstra satır eklemek için + işaretine tıklayın.

#### **Ana bilgisayar adı**

Cihaz için kayıtlı ana bilgisayar adı girin.

#### **Başlatıcı uzantısı**

Büyük iSCSI sistemlerinde tanımlamayı kolaylaştırmak için başlatıcı adına metin ekleyin. Bu metin başlatıcı adına, noktayla ayrılarak eklenir. (Sisteme Genel Bakış sayfasında başlatıcı adını görebilirsiniz.)

Değişiklikleri uygulamak için **Ayarla** öğesine tıklayın.

#### **4.1.2 Kullanıcı Yönetimi**

<span id="page-12-3"></span>Şifre, cihaza yetkisiz erişimi engeller. Erişimi sınırlamak için farklı yetki seviyeleri kullanabilirsiniz.

Uygun şifre koruması, ancak tüm yüksek yetki seviyelerinin şifreyle korunması durumunda garanti edilebilir. Bu nedenle, şifre atarken daima en yüksek yetki seviyesinden başlamanız gerekir.

"service" kullanıcı hesabında oturum açtıysanız her yetki seviyesi için bir şifre tanımlayıp değiştirebilirsiniz.

bölümünde, kamerada ayarlanmış olan kimlik denetimi modları hakkında bilgiler yer alır. Mod ayarlanmışsa modun sol tarafındaki onay kutusunda bir onay işareti görüntülenir. Mod ayarlanmamışsa mod adının sağ tarafında "Yüklü sertifika yok" ifadesi görüntülenir. Bu cihazın üç kimlik denetimi modu vardır:

– , kamera için bir şifrenin ayarlandığını gösterir. Cihaza yetkisiz erişimi önler ve erişimi sınırlamak için farklı yetki seviyeleri kullanabilir. Uygun şifre koruması, ancak tüm yüksek yetki seviyelerinin şifreyle korunması durumunda garanti edilebilir. Bu nedenle, şifre atarken daima en yüksek yetki seviyesinden başlamanız gerekir.

service kullanıcı hesabında oturum açtıysanız her yetki seviyesi için bir şifre tanımlayıp değiştirebilirsiniz.

- . Bu onay kutusunun onay işareti, cihaza en az bir sertifikanın yüklendiğini gösterir. Güvenilen sertifika, cihazın aşağıdaki kriterleri karşıladığını kanıtlayan, Bosch Security Systems için kök sertifikadır:
	- Güvenli bir ortam olan bir Bosch fabrikasından gelmektedir.
	- Cihazla oynanmamıştır.

Güvenilir sertifikası Escrypt tarafından verilmiştir. Escrypt bir Bosch şirketi ve Sertifika Yetkilisidir (CA).

– . Bu onay kutusundaki onay işareti, cihazın etkin bir dizin sunucusu kullandığını gösterir. Değişiklikleri uygulamak için **Ayarla** öğesine tıklayın.

#### **Yeni kullanıcı oluşturma**

Yeni bir kullanıcı oluşturmak için bölümünün alt kısmındaki öğesine tıklayın. kutusunda aşağıdaki alanları doldurun:

- 1. **Kullanıcı adı**; en az 5 ve en fazla 31 karakterli bir ad girin.
- 2. ; uygun yetki seviyesini seçin:
	- live kullanıcı adı, en düşük yetki seviyesidir. Bu seviyede, yalnızca canlı video görüntüleri izlenebilir ve farklı canlı görüntü ekranları arasında geçiş yapılabilir.
	- user, orta derece bir yetki seviyesidir. Bu seviyede, cihazı çalıştırmak ve kayıtları oynatmak mümkündür ancak yapılandırma değişiklikleri yapılamaz.
	- , orta derece bir yetki seviyesidir. Bu seviyede, yalnızca VCA'yı yapılandırmak mümkündür ancak PTZ ve Yeniden oynatma gibi tüm kullanıcı seviyesi işlevlerine erişilebilir.
	- service kullanıcı adı, en yüksek yetki seviyesidir. Uygun şifrenin girilmesiyle, tüm işlevlere erişim sağlanır ve tüm ayarlar değiştirilebilir.
- 3. , şunlardan birini seçin:
	- Yeni bir şifre için **Parola**.

En az 8 ve en fazla 19 karakter kullanın. Şifrede büyük ve küçük harfler, bir veya daha fazla rakam ve belirtilen özel karakterlerden bir veya daha fazlası olmalıdır. ?  $" # $ \% () { } [ ] * - = . , ; ^ { \wedge } | ~ - \rangle$ 

@ : < > ' & + gibi özel karakterler geçerli değildir.

Bu durumda, yazım hatalarını ortadan kaldırmak için yeni şifreyi ikinci kez girin.

- Yeni kullanıcının kullanma iznine sahip olduğu bir sertifika için .
- 4. Yeni bir kullanıcı onaylamak ve oluşturmak için **Ayarla** öğesine tıklayın.

#### **Bir şifreyi düzenlemek için**

Bir şifreyi düzenlemek için ilgili **Kullanıcı adı** için sütununun sağ üst köşesindeki kalem simgesine tıklayın.

#### **4.1.3 Tarih/Saat**

#### <span id="page-13-0"></span>**Tarih formatı**

Açılır menüden gerekli tarih biçimini seçin.

#### **Cihaz tarihi/Cihaz saati**

**i**

#### **Uyarı!**

Bilgisayara senkronize etmeden önce kaydın durduğundan emin olun.

Sisteminizde ya da ağınızda çalışan birden fazla cihaz varsa bu cihazların dahili saatlerinin eşitlenmesi önemlidir. Örneğin, eş zamanlı kayıtları belirlemek ve doğru şekilde değerlendirmek sadece tüm birimler aynı saat ayarıyla çalışıyorsa mümkündür.

- 1. Geçerli tarihi girin. Kameranın saati dahili saat tarafından kontrol edildiğinden, haftanın gününü girmeye gerek yoktur, bu bilgi otomatik olarak eklenir.
- 2. Geçerli tarihi girin veya **Senkr. PC** düğmesine tıklayarak bilgisayarınızın sistem saatini kameraya kopyalayın.

**Not**: Kayıt için tarihin/saatin doğru olması önemlidir. Doğru olmayan tarih/saat ayarı, kayıt işlemin doğru bir şekilde yapılmasını önleyebilir.

#### **Cihaz saat dilimi**

Sistemin bulunduğu saat dilimini seçin.

#### **Yaz saati uygulaması**

Dahili saat, normal saat ve yaz saati uygulaması (YSU) arasında otomatik olarak geçiş yapabilir. Kamera, gelecekteki çok sayıda yıl için DST geçişlerini halihazırda içermektedir. Tarih, saat ve saat dilimi doğru şekilde ayarlanmışsa otomatik olarak bir DST tablosu oluşturulur.

Tabloyu düzenleyerek alternatif yaz saati uygulaması tarihleri oluşturmaya karar verirseniz değerlerin bağlantılı çiftler (DST başlangıç ve bitiş tarihleri) halinde olacağını unutmayın.

Öncelikle saat dilimi ayarını kontrol edin. Doğru değilse uygun saat dilimini seçin ve **Ayarla** öğesine tıklayın.

- 1. DST tablosu düzenlemek için **Ayrıntılar** seçeneğine tıklayın.
- 2. Tabloyu kameradaki önceden belirlenen ayarlarla doldurmak için **Üret** seçeneğine tıklayın.
- 3. Değişiklik yapmak için tablodaki kayıtlardan birini tıklatın. Giriş vurgulanır.
- 4. Girişi tablodan silmek için **Sil** seçeneğine tıklayın.
- 5. Seçilen kaydı değiştirmek için liste kutusundan diğer değerleri seçin. Değişiklikler hemen devreye girer.
- 6. Silme işleminden sonra tablonun alt kısmında boş satır kalırsa diziyi işaretleyip liste kutularından değer seçerek yeni veriler ekleyin.
- 7. İşiniz bittiğinde **Tamam** seçeneğine tıklayarak tabloyu kaydedin ve etkinleştirin.

#### **Saat sunucusunun IP adresi**

Kamera, çeşitli saat sunucusu protokolleri kullanarak saat sunucusundan saat sinyali alabilir ve bunu dahili saati ayarlamak için kullanır. Ünite, zaman sinyalini dakikada bir kez otomatik olarak sorgular.

Saat sunucusunun IP adresini buraya girin.

seçeneğini belirleyerek DHCP sunucusunun bir saat sunucusu tarihi vermesini tercih edebilirsiniz.

#### **Saat sunucusu tipi**

Seçili saat sunucusu tarafında desteklenen protokolü seçin.

- Sunucu RFC 868 protokolünü kullanıyorsa **Saat sunucusu** öğesini seçin.
- **SNTP sunucusu**, yüksek seviyede doğruluğu destekler ve özel uygulamalar ve daha sonraki işlev genişlemeleri için gereklidir.
- Sunucu RFC 5246 protokolünü kullanıyorsa öğesini seçin.
- Zaman sunucusunu devre dışı bırakmak için **Kapalı** öğesini seçin.

<span id="page-14-0"></span>Değişiklikleri uygulamak için **Ayarla** öğesine tıklayın.

### **4.2 Web Arayüzü**

#### **4.2.1 Görünüm**

<span id="page-14-1"></span>Web arayüzü görünümünü uyarlayabilirsiniz ve web sitesi dilini gereksinimlerinizi karşılayacak şekilde değiştirebilirsiniz.

#### **Internet sitesi dili**

Kullanıcı arayüzünde kullanılacak dili seçin.

Varsayılan dil İngilizce'dir.

Yeni dili ayarladıktan sonra sayfa otomatik olarak yenilenir. GUI artık alan adlarını ve seçeneklerini ve OSD mesajlarını seçilen dilde görüntüler.

#### **VCA denkleştirme verisini göster**

Video içerik analizi (VCA) etkinleştirildiğinde, canlı video akışında ek bilgi görüntülenir. Örneğin, MOTION+ analiz tipiyle hareketin kaydedildiği sensör alanları sarı dikdörtgenlerle işaretlenir.

Essential Video Analytics veya Intelligent Video Analytics kullanıldığında, algılanan nesnelerin çerçeveleri aşağıdaki renklerde görüntülenir:

- Kırmızı: Mevcut ayarlarda alarm durumu yaratan cisimler kamera görüntüsünde kırmızı çerçeveyle görüntülenir.
- Turuncu: Bir alarm durumu tetiklemiş olan ancak bir başkasını oluşturmayan bir nesne, turuncu çerçeveyle görüntülenir (örneğin: sınırı geçen bir nesne). Adli arama sırasında, alarm durumu tetikleyen bir nesnenin başlangıçtan itibaren turuncu çerçevesi olur.
- Sarı: Geçerli ayarlarla, hareket ettiği algılanan ancak alarm durumu oluşturmayan nesneler, sarı çerçeveyle gösterilir.

#### **VCA yörüngelerini göster**

Bu seçenek etkinleştirildiğinde video içerik analizinden gelen rotalar (nesnelerin hareket çizgileri), analiz tipinin etkinleştirilmiş olması halinde canlı video ekranında görüntülenir. Yörünge, nesne ana noktasının ardından yeşil bir çizgi olarak gösterilir.

#### **Üst simgeleri göster**

Canlı video görüntüsünde katman simgelerini göstermek için bu onay kutusunu seçin.

VCA öğelerini canlı video görüntüsünde göstermek için bu onay kutusunu seçin. Video analizi için yapılandırılan alarm alanlarını, hatları ve güzergahları aşağıdaki renklerde gösterir:

- Yeşil: Bir görevde kullanılan alanlar, hatlar ve güzergahlar yeşil olarak görüntülenir. Bunlar düzenlenebilir ancak silinemez.
- Kırmızı: Alarm modunda bulunan alanlar, hatlar ve güzergahlar kırmızı renkle görüntülenir.

Uygulama çubuğunda öğesini etkinleştirmek için bu onay kutusunu seçin.

Kameradan gönderilen çerezlerin güvenliğini sağlamak için bu onay kutusunu seçin.

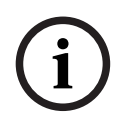

#### **Uyarı!**

Çerezlerin güvenliği sağlandıysa MPEG ActiveX'e ve Video Security Uygulamasına yönlendiren kimlik denetimi yasaktır.

HTTP yönlendirici denetimini etkinleştirmek için bu onay kutusunu seçin.

#### **Video oynatıcı**

Canlı mod görüntüleme için kullanılacak oynatıcı türünü seçin.

Gerekli gecikme modunu seçin:

- **:** Varsayılan mod. Normal ağ koşulları altında akıcı video görüntülemek için marjinal arabelleğe alma sağlar.
- **:** Arabelleğin, daha yüksek gecikmeye neden olan ağ kararsızlığını maskeleyecek şekilde otomatik olarak ayarlanmasına olanak sağlar.

– : Videoyu, minimum gecikmeli kod çözücü tarafından alındığı şekilde gösterir. Ağ kararsızlığı varsa videonun düzensiz olmasını engellemez.

**Not:** yalnızca Internet Explorer'da MPEG-ActiveX ile kullanılabilir. Bu web tarayıcı artık desteklenmemektedir.

Gösterilen değer, ayarından hesaplanır. Değiştirilemez.

#### **JPEG boyutu**

Açılır listeden, **LIVEPAGE** sayfasındaki JPEG görüntüsünün boyutunu belirtin. **JPEG akışından**, varsayılan olarak etkinleştirilir.

**Not: JPEG akışından**, mevcut kaynaklara dayanarak mümkün olan en iyi çözünürlüğü uygular.

#### **JPEG aralığı**

**LIVEPAGE** sayfasında M-JPEG görüntüsü için ayrı görüntülerin oluşturulacağı aralığı belirleyebilirsiniz.

Bir zaman aralığı girin (milisaniye cinsinden). Varsayılan değer 0'dir.

#### **JPEG kalitesi**

**LIVEPAGE** sayfasında JPEG görüntülerinin görüntüleneceği görüntü kalitesini belirtebilirsiniz.

Bu seçenek yalnızca **JPEG boyutu**, **JPEG akışından** olarak ayarlanmadıysa kullanılabilir.

#### **Oturum açma sayfa metni**

Bir kullanıcıya, kullanıcı ilgili **Kullanıcı adı** ve ile cihaza erişmeden önce **Oturum Aç** sayfasında gösterilmesini istediğiniz metni yazın.

Değişiklikleri uygulamak için **Ayarla** öğesine tıklayın.

### **4.2.2 "Canlı" işlevler**

<span id="page-16-0"></span>**LIVEPAGE** sayfası işlevlerini gereksinimlerinizi karşılayacak şekilde uyarlayabilirsiniz. Bilgi ve kontrollerin görüntülenmesi için çeşitli seçeneklerden arasından tercih yapın.

- 1. **LIVEPAGE** sayfasında görüntülenecek işlevler için onay kutularını seçin. Seçilen öğeler işaretlenir.
- 2. İstediğiniz öğelerin gösterildiğini kontrol edin.

#### **Ses aktarımı**

Seçildiğinde, kameradan gelen ses (**Ses** sayfasında **Açık** olarak ayarlanmışsa) bilgisayara gönderilir. Bu ayar sadece seçimin yapılmış olduğu bilgisayar için geçerlidir. Ses verisi aktarmak için ek ağ bant genişliği gerekir.

Otomatik oturum kapatma için bir zaman aralığı (dakika cinsinden) ayarlayın. Varsayılan değer 0'dır (otomatik oturum kapatma yok).

#### **Alarm girişlerini göster**

Alarm girişleri, atanmış adlarıyla birlikte, simge olarak video görüntüsünün yanında görüntülenir. Bir alarm aktifse, ilgili simge renk değiştirir.

#### **Röle çıkışlarını göster**

Alarm çıkışları atanmış adlarıyla birlikte, simge olarak video görüntüsünün yanında görüntülenir. Çıkış değiştirilirse ilgili simge renk değiştirir.

#### **Anlık alınan resimlere izin ver**

Canlı görüntünün altında, görüntüleri ayrı ayrı kaydetme simgesinin görüntülenip görüntülenmeyeceğini belirtin. Ayrı görüntüler sadece, bu simge görünürse kaydedilebilir.

#### **Yerel kayda izin ver**

Video sıraları kaydetme simgesinin yerel olarak canlı görüntünün altında görüntülenip görüntülenmeyeceğini belirtin. Video sıraları sadece, bu simge görünürse sabit diske yerel olarak kaydedilebilir.

#### **JPEG ve video dosyaları için yol**

**LIVEPAGE** sayfasından kaydedilen görüntülerin ve video sıralarının veri depolama konumu yolunu girin.

<span id="page-17-0"></span>Canlı sayfa görüntüsü için bir dosya formatı seçin. MP4 formatı meta veriler içermez. Değişiklikleri uygulamak için **Ayarla** öğesine tıklayın.

### **4.3 Bağlantı**

#### **4.3.1 Bulut hizmetleri**

<span id="page-17-1"></span>**Remote Portal**

#### **Çalıştırma**

Çalışma modu, kameranın Remote Portal ile nasıl iletişim kuracağını belirler.

- Sunucuya sürekli olarak yoklama yapmak için **Açık** öğesini seçin.
- Yoklamayı engellemek için **Kapalı** öğesini seçin.
- Kamerayı başka bir Remote Portal hesabına kaydetmek istiyorsanız öğesini seçin.

Bu alan, cihazın Remote Portal ile bağlantı durumunu gösterir.

– Cihaz kaydedilirse ve çalışma modu **Açık** olarak ayarlanırsa durum, cihazın Bağlı (bulut servisine) olduğunu gösterir.

**Not**: düğmesi aktif hale gelir.

– Cihaz kayıtlı değilse veya çalışma modu **Kapalı** olarak ayarlanmışsa durum, cihazı olarak belirtir.

**Not**: düğmesi yalnızca cihazı Remote Portal'a kaydetmediyseniz etkin hale gelir.

#### **Stratocast**

Genetec'in Stratocast bulutuna bağlanmak için Stratocast değerini girin. Hesabı etkinleştirmek için simgesine tıklayın.

#### **4.3.2 Hesaplar**

<span id="page-17-2"></span>Gönderme ve kaydı dışa aktarma için dört ayrı hesap tanımlanabilir.

#### **Tip**

Hesap türünü seçin.

#### **Hesap adı**

Hedef adı olarak gösterilecek bir hesap adı girin.

#### **IP adresi**

FTP sunucusu için IP adresi girin.

#### **Oturum Aç**

Hesap sunucusu oturum açma adınızı girin.

#### **Şifre**

Hesap sunucusuna erişmenizi sağlayan parolayı girin. Doğru olduğunu onaylamak için **Kontrol et** öğesine tıklayın.

#### **Yol**

Görüntüleri hesap sunucusu üzerinde göndermek için tam bir yol girin. Gerekli yola göz atmak için öğesine tıklayın.

#### **Maksimum bit hızı**

Hesapla iletişim kurarken izin verilen maksimum bit hızını kpbs cinsinden girin.

#### **Şifreleme**

TLS bağlantısı üzerinden güvenli bir FTP kullanmak için bu kutuyu işaretleyin. Değişiklikleri uygulamak için **Ayarla** öğesine tıklayın.

#### **4.3.3 DynDNS**

<span id="page-18-0"></span>Dinamik bir Etki alanı Adı Hizmeti (DNS) birimin geçerli IP adresini bilmenize gerek kalmadan bir ana bilgisayar adı kullanarak Internet üzerinden birim seçmenize olanak sağlar Bu hizmeti buradan etkinleştirebilirsiniz. Bunu yapmak için dinamik DNS sağlayıcılarından biriyle hesabınız olmalıdır ve bu sitedeki birim için gerekli ana bilgisayar adını kaydetmelisiniz.

#### **Not:**

Hizmet hakkında daha fazla bilgi için kayıt işlemi ve kullanılabilir ana bilgisayar adları için sağlayıcıya başvurun.

#### **DynDNS'i etkinleştir**

'yi etkinleştirmek veya devre dışı bırakmak üzere **Aç** veya **Kapalı** öğesini seçmek için açılır menüyü kullanın.

#### **Sağlayıcı**

Açılır listeden dinamik DNS Sağlayıcınızı seçin.

#### **Ana bilgisayar adı**

Birim için kayıtlı ana bilgisayar adı girin.

#### **Kullanıcı adı**

Kaydettiğiniz kullanıcı adını girin.

#### **Parola**

Kaydettiğiniz parolayı girin.

#### **Şimdi kaydettirmeye zorla**

IP adresini DynDNS sunucusuna aktararak kaydı zorlayın. Sık sık değişen girişler Etki Alanı Adı Sistemi'nde sağlanmaz. Cihazı ilk kez ayarlarken kaydı zorlamak iyi bir fikirdir. Servis sağlayıcı tarafından engellenme olasılığından kaçınmak için bu işlevi yalnızca gerektiğinde ve günde en fazla bir kere kullanın. Cihazın IP adresini aktarmak için **Kaydettir** düğmesine tıklayın.

#### **Durum**

<span id="page-18-1"></span>DynDNS işlevinin durumu burada bilgi amacıyla görüntülenir; bu ayarlar değiştirilemez. Değişiklikleri uygulamak için **Ayarla** öğesine tıklayın.

### **4.4 Kamera**

#### **4.4.1 Kurucu Menüsü**

<span id="page-18-2"></span>Sensör modu, görüntü kalitesi ayarları için temel kare hızlarını belirler. Bu ayarı gereken şekilde ayarlayın.

Seçilen sensör modu kare hızının şebeke güç frekansına uygun olduğundan emin olun:

– 50 Hz: 25 fps

– 60 Hz: 30 fps

#### **Lens döndürme**

Kurulum sırasında gerçekleştirilen manuel lens dönmelerini düzeltmek için lens döndürme kaydırma çubuğu kullanılabilir. Kurulum sırasında lens manuel olarak döndürüldüyse kaydırma çubuğu değeri lens üzerinde gösterilen döndürme değerine uyumlu hale getirilmelidir.

Bu kaydırma çubuğunun ayarlanması, kameranın Görüş Alanını kameranın kızılötesi bölgeleri ve Intelligent Audio Analytics'ten gelen yön verileriyle uyumlu şekilde kalibre ederek optimum performans sağlar.

Değerler -180 ile +180 arasındadır. 0'ın altındaki değerler saat tersi yönde, 0'dan büyük değerler ise saat yönündedir.

#### **Kamera LED'i**

**Kamera LED'i**'ini açmak ya da kapatmak için **Etkinleştirildi** veya **Devre dışı** onay kutusuna tıklayın.

LED'in ne zaman kapatılması gerektiğini kameranın saptamasını sağlamak için seçeneğini belirleyin.

Kamera LED'i, kameraya ilk kez güç verildiğinde aktif hale gelir. LED, 5 dakika sonra otomatik olarak devre dışı bırakılır.

#### **Gösterge**

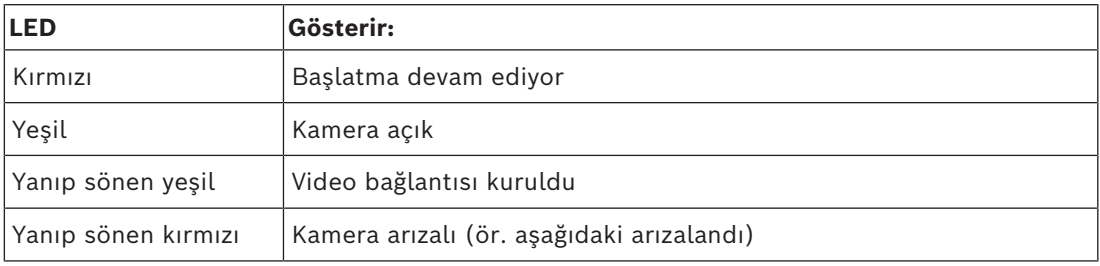

#### **Cihazı yeniden başlat**

Cihazı yeniden başlatmak için **Yeniden başlat** düğmesine tıklayın. Yeniden başlatma sekansının tamamı yaklaşık 60 saniye sürer.

#### **Fabrika ayarları**

Ağ ayarları hariç tüm ayarları varsayılanlarına geri yüklemek için **Varsayılanlar** öğesine tıklayın.

**Not**: Bu düğmeye tıklandığında servis düzeyindeki şifre de temizlenir. Operatörlerin başka bir şey yapmaya başlamadan önce şifreyi sıfırlamaları gerekir.

Şifreler ve ağ ayarları dahil tüm ayarları varsayılanlarına geri yüklemek için öğesine tıklayın. **Not**: Bu düğmeye tıklandığında servis düzeyindeki şifre de temizlenir. Operatörlerin başka bir şey yapmaya başlamadan önce şifreyi sıfırlamaları gerekir.

#### **4.4.2 Damgayı Göster**

<span id="page-19-0"></span>Video görüntüsündeki çeşitli bindirmeler veya damgalar, önemli ek bilgiler sağlar. Bu bindirmeler, ayrı ayrı etkileştirilebilir ve görüntü üzerinde anlaşılır bir şekilde düzenlenirler. Aşağıdaki açılır menüler, ayrı damga seçeneklerinin yapılandırmasına olanak sağlar. İlgili örnek pencereler, yapılandırılan metin ve arka plan stillerinin önizlemesini gösterir. Değişiklikleri uygulamak için **Ayarla** öğesine tıklayın.

#### **Genel yapılandırma**

**Uyarı!**

–

–

–

–

–

**i**

Bu seçenekler ayrıca tüm damga ayarları için ayrı ayrı yapılandırılabilir. Genel yapılandırma ayarlarında yapılan her değişiklik, tüm damga ayarlarına uygulanır!

Ekran menüsündeki görüntü üst simgelerinin boyutunu seçin: **Normal**, veya **Özel**. alanını etkinleştirmek için **Özel** öğesini seçin.

Görüntülenecek alarm mesajının rengini seçin.

– Görüntülenecek alarm mesajının arka plan rengini seçin.

seçeneğini etkinleştirdiyseniz arka plan rengi ekran menüsünde görüntülenmez.

#### **Kamera adı damgası**

– **Konum**

Açılır kutudan kamera adı görüntü üstü simgesinin konumunu seçin. **Üst**, **Alt** konumunda veya **Özel** seçeneği kullanılarak istediğiniz bir konumda görüntülenebilir ya da görüntü üstü simgesi bilgisi olmaması için **Kapalı** olarak ayarlanabilir.

**Özel** seçeneği seçildiyse X ve Y konum alanlarına değerler girin.

Ekran menüsündeki görüntü üst simgelerinin boyutunu seçin: **Normal**, veya **Özel**. alanını etkinleştirmek için **Özel** öğesini seçin.

Görüntülenecek alarm mesajının rengini seçin.

Görüntülenecek alarm mesajının arka plan rengini seçin.

seçeneğini etkinleştirdiyseniz arka plan rengi ekran menüsünde görüntülenmez. İsteğe bağlı olarak, zaman damgasının altına tam genişlikte arka plan çubuğu yerleştirmek için kutusunu işaretleyin.

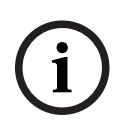

#### **Uyarı!**

Kamera / video adları **Genel** > **Tanımlama** altından değiştirilebilir.

#### – **Etkinleştir**

'i etkinleştirmek için bu kutuyu işaretleyin.

– **Konum (XY)**

etkinse bu parametre görünür hale gelir.

Logonun konumunu belirtmek için X ve Y koordinatları değerlerini ekleyin.

–

–

Logonun arka planını gizlemek için bu seçeneği etkinleştirin.

Görüntüye logo eklemek için kameraya maksimum 128 x 128 piksel ve 256 renk boyutuna sahip, sıkıştırılmamış bir .bmp dosyası seçin ve yükleyin.

- **Saat damgası**
	- **Konum**

Açılır kutudan kamera adı görüntü üstü simgesinin konumunu seçin. **Üst**, **Alt** konumunda veya **Özel** seçeneği kullanılarak istediğiniz bir konumda görüntülenebilir ya da görüntü üstü simgesi bilgisi olmaması için **Kapalı** olarak ayarlanabilir.

**Özel** seçeneği seçildiyse X ve Y konum alanlarına değerler girin.

Ekran menüsündeki görüntü üst simgelerinin boyutunu seçin: **Normal**, veya **Özel**. alanını etkinleştirmek için **Özel** öğesini seçin.

–

–

–

–

–

–

Görüntülenecek alarm mesajının rengini seçin.

Görüntülenecek alarm mesajının arka plan rengini seçin. seçeneğini etkinleştirdiyseniz arka plan rengi ekran menüsünde görüntülenmez.

#### **Alarm modu damgası**

#### – **Konum**

Açılır kutudan kamera adı görüntü üstü simgesinin konumunu seçin. **Üst**, **Alt** konumunda veya **Özel** seçeneği kullanılarak istediğiniz bir konumda görüntülenebilir ya da görüntü üstü simgesi bilgisi olmaması için **Kapalı** olarak ayarlanabilir.

**Özel** seçeneği seçildiyse X ve Y konum alanlarına değerler girin.

Ekran menüsündeki görüntü üst simgelerinin boyutunu seçin: **Normal**, veya **Özel**. alanını etkinleştirmek için **Özel** öğesini seçin.

#### – **Alarm mesajı**

Alarm durumunda görüntünün üzerinde gösterilecek mesajı girin. Maksimum metin uzunluğu 32 karakterdir.

Görüntülenecek alarm mesajının rengini seçin.

Görüntülenecek alarm mesajının arka plan rengini seçin.

seçeneğini etkinleştirdiyseniz arka plan rengi ekran menüsünde görüntülenmez.

#### **Akış güvenliği**

açılan kutusundan videonun gerçek olup olmadığını doğrulamak için bir yöntem seçin. 'ı seçerseniz tüm görüntüler bir simgeyle işaretlenir. Simge, asıl görüntünün (canlı videoda ya da kayıtta) üzerinde sonradan değişiklik yapılıp yapılmadığını gösterir.

Gerçek olup olmadığını kontrol etmek için iletilen video görüntülerine bir dijital imza eklemek istiyorsanız bu imza için bir şifreleme algoritması seçin.

Seçili kimlik denetimi yöntemi için değerini ayarlayın.

Değişiklikleri uygulamak için **Ayarla** öğesine tıklayın.

#### **4.4.3 Konumlandırma**

<span id="page-21-0"></span>özelliği, kameranın konumunu ve kameranın görüş alanının bakış açısını açıklar. Bakış açısı bilgileri, sistemin uzak nesnelerin yanıltıcı küçüklüğünü telafi etmesini sağladığından Video Analytics açısından oldukça önemlidir.

Kişiler, bisikletler, arabalar ve kamyonlar gibi nesneler yalnızca bakış açısı bilgileri kullanılarak ayırt edilebilir ve bunlar 3B alanda hareket ederken gerçek boyutları ve hızları doğru şekilde hesaplanabilir.

Ancak, bakış açısı bilgilerini doğru şekilde hesaplamak için kamera tek, düz bir yatay düzleme yönlendirilmelidir. Birden fazla ve eğimli düzlem, tepe, merdiven bakış açısı bilgilerini değiştirebilir ve boyut ve hız gibi yanlış nesne bilgileri üretebilir.

Montaj konumu genellikle kalibrasyon olarak da adlandırılan bakış açısı bilgilerini açıklar. Genel olarak, montaj konumu kameranın yükseklik, döndürme açısı, eğim açısı ve odak uzaklığı gibi parametreleriyle belirlenir.

Kameranın yüksekliğinin her zaman manuel olarak girilmesi gerekir. Her mümkün olduğunda, döndürme açısı ve eğim açısı kameranın kendisi tarafından sağlanır. Kameranın dahili bir lensi varsa odak uzaklığı sağlanır.

Değer kamera tarafından belirlenmiyorsa eğim açısını girin.

Eğim açısı kameranın yatay düzlemle yaptığı açı anlamına gelir.

0° eğim açısı, kameranın zemine paralel olarak monte edildiği anlamına gelir.

90° eğim açısı ise kameranın kuş bakışı açısında dikey olarak monte edildiği anlamına gelir. Eğim açısı ne kadar dar olursa nesne boyutları ve hızları tahmininin doğruluğu o kadar az olacaktır. Ayarlar, 0°-90° arasında olmalıdır. 0°'ye ulaştığınızda, tahmin yapılamaz.

Değer kamera tarafından belirlenmiyorsa döndürme açısını girin. Döndürme açısı, döndürme ekseni ile yatay düzlem arasındaki açı anlamına gelir. Açı, yatay düzlemden 45°'ye kadar sapabilir.

Yüksekliği kameranın konumundan itibaren metre olarak girin. Yükseklik, kameradan yakalanan görüntünün zemin düzlemine kadar olan dikey mesafe anlamına gelir. Genellikle monte edilen kameranın yerden yüksekliğidir.

Değer kamera tarafından belirlenmiyorsa odak uzaklığını kameranın konumundan itibaren milimetre olarak girin.

Odak uzaklığı lens tarafından belirlenir. Odak uzaklığı kısaldıkça, görüş alanı genişler. Odak uzaklığı arttıkça, görüş alanı daralır ve büyütme yükselir.

#### **Sensör değerlerini göster**

Örneğin; , ve gibi kamera parametrelerini otomatik olarak görmek için tıklayın. Bu kalibrasyon değerleri cihaz sensörleriyle ölçülür. Bunları ayarları sayfasına aktarmak için **Tamam** seçeneğine tıklayın.

#### **Çizim**

Otomatik kalibrasyonu geliştirmek için tıklayın. penceresi görüntülenir.

**Çizim** işlevi, ek bir yarı otomatik kalibrasyon yöntemi sunar. Bu kalibrasyon yöntemi, kamera görüntüsünde dikey çizgiler, zemin çizgileri ve zemin açıları çizerek ve doğru boyut ile açıyı girerek kameranın görüş alanındaki bakış açısını açıklamanızı sağlar. Otomatik kalibrasyon sonucu yeterli değilse **Çizim** işlevini kullanın.

Bu manuel kalibrasyonu, aynı zamanda kamera tarafından hesaplanan veya manuel olarak girilen döndürme açısı, eğim açısı, yükseklik ve odak uzaklığı değerleri ile birleştirebilirsiniz. Cihaza yerleştirdiğiniz çizim kalibrasyon öğelerinden (dikey çizgiler, zemin çizgileri ve açılar) döndürme açısı, eğme açısı, yükseklik ve yerel uzunluğu elde etmek için onay kutusunu seçin.

Manuel olarak bir değer girmek veya cihazın kendisi tarafından sağlanan değerleri yenilemek için onay kutusunu temizleyin.

#### **Configuration Manager ile destekli kalibrasyon**

Kalibrasyon, cihazın dahili sensörlerinden ve/veya doğrudan kullanıcı girişinden alınan verilerden faydalanır.

Configuration Manager (sürüm 7.60 veya üzeri) ile cihaz, harita ve görüntü üzerinde zemin noktaları işaretleyerek hızlı ve kolay kalibrasyona olanak sağlayan harita tabanlı kalibrasyon özelliği kullanılarak kalibre edilebilir.

Alternatif olarak, kullanıcı kalibrasyon değerlerini manuel olarak girmek için seçeneğine başvurabilir.

Destekli kalibrasyon yöntemleri hakkında daha fazla bilgi edinmek için Configuration Manager Çevrimiçi yardım içeriğine bakın.

#### **pencereyi kullanarak kameraları kalibre etme**

Otomatik olarak ayarlanmayan değerleri belirlemek için:

- 1. Değer biliniyorsa örneğin kameranın zeminin üzerindeki yüksekliği ölçerek veya lensten itibaren odak uzunluğunu okuyarak eğim açısı, döndürme açısı, yükseklik ve odak uzaklığı değerini girin.
- 2. Hala bilinmeyen her değer için, **Hesapla** onay kutusunu seçin, ardından kamera görüntüsüne bir kalibrasyon öğesi yerleştirin. Kamera görüntüsünde gösterilen ortamın dış çizgilerini tek tek izlemek ve bu çizgiler ve açıların konumunu ve boyutunu tanımlamak için bu kalibrasyon öğelerini kullanın.
	- Görüntü boyunca dikey bir çizgi yerleştirmek için  $\mathcal{A}^-$  simgesine tıklayın. Dikey bir çizgi, bir kapı pervazı, bir binanın kenarı ya da bir lamba direği gibi zemin düzlemine dik bir çizgiye karşılık gelir.
	- Görüntüdeki zemin boyunca bir çizgi yerleştirmek için  $\sum$  simgesine tıklayın. Zemindeki bir çizgi, yol işareti gibi bir zemin düzlemindeki bir çizgiye karşılık gelir.
	- Görüntüdeki zemine bir açı yerleştirmek için  $\overline{\mathcal{F}}$  simgesine tıklayın. Zemindeki açı bir halının köşesi veya park yeri işaretleri gibi yatay zemin düzlemindeki bir açıyı temsil eder.
- 3. Kalibrasyon öğelerini duruma göre ayarlayın:
	- Bir çizginin veya açının gerçek boyutunu girin. Bunu yapmak için, çizgiyi veya açıyı seçin, ardından ilgili kutuya boyutu girin. **Örnek**: Bir otomobilin alt kısmı boyunca bir çizgi yerleştirdiniz. Otomobilin 4 m uzunluğunda olduğunu biliyorsunuz. Çizgi uzunluğu olarak 4 m'yi girin.
	- Bir çizginin veya açının konumunu ya da uzunluğunu ayarlayın. Bunu yapmak için, çizgiyi veya açıyı sürükleyin veya bitiş noktalarını kamera görüntüsünde istediğiniz konuma taşıyın.
	- Bir çizgiyi veya açıyı kaldırın. Bunu yapmak için çizgiyi veya açıyı seçin, ardından çöp kutusu simgesine tıklayın.

#### **Not:**

**Mavi** çizgiler sizin tarafınızdan eklenen kalibrasyon öğelerini gösterir. **Beyaz** çizgiler, öğeyi geçerli kalibrasyon sonuçlarına veya belirlenen kalibrasyon verilerine göre kamera görüntüsünde konumlandırılması gerektiği gibi temsil eder.

#### **Uyarı!**

**i**

Kamerayla olan mesafe (coğrafi konum) ilgili değilse birbirlerine göre yükseklik ve odak uzaklığı belirlemek yeterlidir. Bu, her biri dikey çizgi ile 2-3 kişiyi işaretleyerek ve boyutlarını ayarlayarak basit bir kalibrasyona olanak verir. Hepsi için 1,80 m (71 inç) yeterlidir. En iyi sonuçlar için görüntünün önünde en az bir kişi ve arka planında bir kişi kullanın.

Koordinat sistemini seçin ve seçilen koordinat sistemine bağlı olarak görüntülenen ek giriş alanlarına uygun değerleri girin.

özelliği, kameranın konumunu yerel bir veya genel koordinat sisteminde gösterir. Kamera ve video analizi ile izlenen nesneler, bir harita üzerinde görüntülenir.

Kartezyen koordinat sistemi, alandaki her noktayı birbirine dik üç eksen olan X, Y ve Z üzerinde konumun bir kombinasyonuyla açıklar. X ve Y'nin zemin düzleminde yayıldığı, Z'nin ise zemin düzleminin yüksekliğini açıkladığı bir sağ koordinat sistemi kullanılır.

Kameranın X ekseninde zemindeki konumu.

Kameranın Y ekseninde zemindeki konumu.

Zemin düzleminin yüksekliği. Kameranın yüksekliğini belirlemek için, kameranın değeri ile değerini toplayın.

Kameranın doğuda (WGS 84) veya X eksenindeki () 0°'den başlayan saat yönünün tersindeki yönü. Kamera kuzeye (WGS 84) veya Y eksenine doğru yönlendirilirse azimut 90°'dir.

WGS 84 koordinat sistemi dünyanın küresel koordinat sisteminin bir tanımıdır ve GPS dahil birçok standartta kullanılır.

Enlem, kameranın küresel koordinat sistemi WGS 84'teki kuzey-güney konumudur.

Boylam kameranın küresel koordinat sistemi WGS 84'teki doğu-batı konumudur.

Zeminin deniz seviyesinin üzerindeki yüksekliği. Kameranın yüksekliğini belirlemek için, kameranın değeri ile değerini toplayın.

Kameranın doğuda (WGS 84) veya X eksenindeki () 0°'den başlayan saat yönünün tersindeki yönü. Kamera kuzeye (WGS 84) veya Y eksenine doğru yönlendirilirse azimut 90°'dir. Değişiklikleri uygulamak için **Ayarla** öğesine tıklayın.

#### **4.4.4 Sahne Modu**

<span id="page-24-0"></span>Sahne modu, söz konusu mod seçili olduğunda cihazda ayarlanan bir dizi görüntü parametresidir (kurulum menüsü ayarları hariç). Tipik senaryolar için birkaç ön tanımlı mod kullanılabilir. Mod seçildikten sonra, kullanıcı arayüzünden ek değişiklikler yapılabilir.

#### **Şu anki mod**

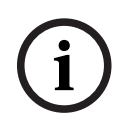

#### **Uyarı!**

Bazı modlar tek pozlamalı sensör modunda ve HDR sensör modunda farklı davranabilir.

#### **Standart**

Bu mod, hem iç mekan hem de dış mekandaki çoğu standart sahne için optimize edilmiştir.

#### **Sodyum lambalı aydınlatma**

Bu mod, sokak aydınlatması (sodyum buharlı lamba) bulunan uygulamalarda kullanılabilir. Özel bir beyaz dengesi algoritması, ışıkların sarı / turuncu rengini dengeler.

#### **Hızlı hareket**

Bu mod, trafik sahnelerinde bulunan arabalar gibi hızlı hareket eden nesneleri izlemek için kullanılır. Hareket yapaylıkları en aza indirilir ve renkli ve siyah-beyaz olarak keskin ve ayrıntılı bir görüntü için optimize edilir.

#### **Hassasiyet artırma**

Bu mod, uzun pozlama zamanları ile düşük ışıklı sahnelerde maksimum hassasiyet sağlayarak aşırı düşük ışıkta bile parlak görüntüler sunar. Yavaş obtüratör hızı nedeniyle hareket bulanıklığına neden olabilir.

#### **Arka Işık**

Bu modda Intelligent Auto Exposure etkindir ve sahnedeki hareketli nesneler için pozlamayı otomatik olarak optimize eder. Parlak bir arka planın önünde hareket eden insanların olduğu bir girişi takip eden kameralar için idealdir.

Bu mod daha fazla karşıtlık, keskinlik ve doygunluğa sahip daha canlı bir görüntü sağlar. Bu, renk hassasiyetinin hafifçe azaltılması ve daha yüksek bit hızıyla düşük olmasıyla birlikte gelir.

#### **Sadece renkli**

Bu modda, kamera düşük ışık seviyelerinde siyah-beyaz moda geçmez. Şehir gözetimi gibi gece ve gündüz renkli görüntülerin gerekli olduğu senaryolar için kullanılabilir.

#### **Spor ve oyun**

Bu mod yüksek hızlı yakalama ile gelişmiş renk gösterimi ve netlik için kullanılır.

#### **Mağaza**

Bu mod düşük bant genişliği gereksinimleriyle gelişmiş renk gösterimi ve netliğe sahiptir.

#### **Mod kimliği**

Seçili modun adı görüntülenir.

#### **Modu buraya kopyala**

Etkin modu kopyalamak istediğiniz modu açılır menüden seçin.

#### **Mod Varsayılanlarını Geri Yükle**

Varsayılan fabrika modlarını geri yüklemek için Mod Varsayılanlarını Yeniden Yükle öğesine tıklayın.

### **4.4.5 Gövde Rengi**

#### <span id="page-25-0"></span>**Parlaklık (0...255)**

Kaydırma çubuğunu 0 - 255 arasında kaydırarak parlaklığı ayarlayın.

#### **Kontrast (0...255)**

Kaydırma çubuğunu 0 - 255 arasında kaydırarak kontrastı ayarlayın.

#### **Doygunluk (0...255)**

Kaydırma çubuğunu 0 - 255 arasında kaydırarak renk doygunluğunu ayarlayın.

#### **Beyaz dengesi**

Açılır listeden uygun beyaz dengesi modunu seçin.

- modu cihazın ortalama bir yansıtma yöntemi kullanarak sürekli en iyi renk üretimini ayarlamasını sağlar. Bu iç mekan ışık kaynakları ve renkli LED ışıklı aydınlatma için kullanışlıdır.
- modu doğal ışık kaynakları bulunan bir ortamda cihazın sürekli en iyi renk üretimini ayarlamasını sağlar.
- **Sodyum buharlı lamba otomatik** modu sodyum buharlı ışık kaynakları (sokak aydınlatması) bulunan bir ortamda cihazın sürekli en iyi renk üretimini ayarlamasını sağlar.
- modda Kırmızı, Yeşil ve Mavi kazanç, manuel olarak istenen konuma ayarlanabilir.

#### **Beyaz ayarı uygula**

ATW'yi hazırda tutmak ve geçerli renk ayarlarını kaydetmek için **Tut** öğesine tıklayın. Mod, manuel olarak değişir.

Aşağıdaki tablo, **Beyaz Ayarı** alanındaki seçenekleri ve belirlenen seçeneklere bağlı olarak görünen ek alanları tanımlar.

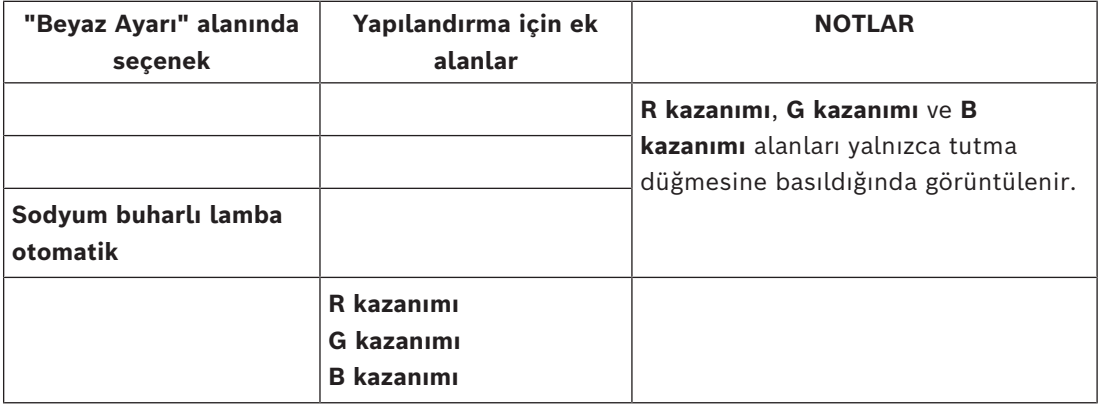

#### **4.4.6 ALC**

#### <span id="page-26-0"></span>**ALC modu**

Açılır listeden uygun otomatik yüksek seviyeli kontrol modunu seçin.

- Floresan 50 Hz
- Floresan 60 Hz
- **Standart**

#### **ALC seviyesi**

Video çıkış seviyesini ayarlar.

ALC'nin çalışacağı aralığı seçin. Az ışıklı koşullarda pozitif değer; çok parlak ışıklı koşullardaysa negatif değer daha kullanışlıdır.

Açılır listeden video düzeyi kontrol döngülerinin hızını seçin.

#### **Öncelik - karanlık ve parlak**

ALC'yi, sahnede daha koyu (sahne ortalaması) veya daha parlak noktalara (sahne tepe noktası) öncelik verecek şekilde ayarlamak için kaydırma çubuğunu kullanın. Örneğin, bir sahnenin parlak noktalarının kontrolüne öncelik vermek, araç farları gibi aydınlatma kaynakları içeren görüntüler yakalamak için kullanışlıdır.

Maksimum kazanç desibellerini kaydırma çubuğuyla ayarlayın.

#### **Hassasiyet artır**

#### **Maksimum obtüratör [sn.]**

Kamera **Otomatik poz/kare hızı** modundayken obtüratörün maksimum hızı olarak bu alanda bir değer seçin. Obtüratör hızları sınırı, hareket performansını artırır.

#### **Varsayılan obtüratör**

Varsayılan obtüratör hızını seçin. Varsayılan obtüratör otomatik pozlama modunda hareketli nesne görüntüleme performansını artırır.

#### **Gündüz/gece**

Açılır listeden uygun modu seçin.

- **Otomatik** Cihaz, ortam aydınlatma seviyesine bağlı olarak IR kesme filtresini açar ve kapatır.
- **Renk** Cihaz, ışık seviyelerinden bağımsız olarak her zaman bir renk sinyali üretir.
- **Tek renkli** IR filtresi kaldırılarak tam IR hassasiyeti sağlanır.

Cihazın **Otomatik poz/kare hızı** modunda renkliden siyah-beyaz çalışmaya geçtiği video seviyesini belirlemek için kaydırma çubuğunu ayarlayın.

Düşük (negatif) bir değerden, daha az ışık seviyesinde cihazın siyah-beyaza geçtiği anlaşılır. Yüksek (pozitif) bir değerden, daha fazla ışık seviyesinde cihazın siyah-beyaza geçtiği anlaşılır.

#### **Uyarı!**

Cihazda, cihaz **Otomatik** moddayken sürekli olarak **gündüzden geceye** ve **geceden gündüze** geçişler arasındaki salınımı önleyecek bir mekanizma bulunur.

Sık salınımlar durumunda cihaz, gece modunda kademeli olarak daha uzun süre kalacaktır. Cihaz, belirli bir noktada salınımını durdurur ve kalıcı gece moduna girer.

Bu davranışın sıfırlanması, daha kısa bir gece modu sağlar. Bu, örneğin, değişen koşulları hesaba katmak için veya cihazın farklı bir konuma taşındığı zamanlarda yararlı olabilir. Bu davranışı sıfırlamak için **Gündüz/Gece** modunu **Otomatik**'ten farklı bir seçeneğe (**Renkli** veya **Siyah-beyaz**) geçirmeniz ve ardından **Otomatik**'e geri döndürmeniz gerekir.

#### **4.4.7 Aydınlatıcı**

**i**

#### <span id="page-27-0"></span>**Aydınlatıcı işlevi**

Aydınlatıcı için kontrol ayarını seçin:

- **Açık**: Aydınlatıcı her zaman açıktır.
- **Kapalı**: Aydınlatıcı her zaman kapalıdır.
- **Otomatik**: Cihaz aydınlatıcı modları arasında otomatik olarak geçiş yapar.
- **Akıllı**: Cihaz, görüntünün doğru pozlama düzeyiyle ve minimum ayrıntı kaybıyla yakalanmasını sağlamak için kızılötesi çıkışını sahneye otomatik olarak optimize eder. **Yoğunluk seviyesi**, aydınlatıcının maksimum yoğunluk değerini ayarlamak için hala kullanılabilir.

#### **Yoğunluk seviyesi**

Kızılötesi ışının yoğunluğunu ayarlayın.

5 bölgede IR yoğunluğu kontrolünü etkinleştirmek için bu seçeneği tercih edin. Cihazda entegre 360º kızılötesi bulunur. Entegre kızıl ötesi özelliği, kızılötesi yoğunluğunu önlemek için 5 bölgede kızıl ötesi yoğunluğunu kontrol etme esnekliği sağlar. Cihazı beyaz bir duvara veya beyaz bir nesnenin yanına monte etmek, kızılötesi ışığının yansıması nedeniyle cihazı aşırı ışığa maruz bırakabilir. Entegre kızılötesi LED'ler, bu etkiyi çözmek ve sahneyi optimize etmek için ayrı ayrı ayarlanabilir.

#### **4.4.8 Geliştir**

<span id="page-27-1"></span>Aşağıdaki kullanılabilir seçeneklerinden birini tercih edin:

- **Kapalı** Cihaz tek pozlama modundadır ve kullanıcının HDR aracılığıyla artırılmış dinamik aralığı yoktur.
- - Daha geniş dinamik aralık gereksinimleri olan sahneler için bu modu seçin.

– - Daha yüksek HDR oranında performansı daha da fazla artırır. Artan HDR oranı nedeniyle, sahnede ve hareketli nesnelerde HDR görüntü bozulmaları riski daha fazladır.

#### **Arka ışık dengelemesi**

- Arka ışık dengeleme özelliğini kapatmak için **Kapalı**'yı seçin.
- Yüksek kontrastta ve son derece aydınlık-karanlık koşullarda ayrıntıları yakalamak için **Açık**'ı seçin.

#### **Intelligent Defog**

Intelligent Defog modu özelliği ile sisli ve diğer düşük kontrastlı sahneleri görüntülerken görünürlük büyük oranda artırılır.

- Gelişmiş sis çözme özelliklerine sahip Intelligent Defog modunu etkinleştirmek için öğesini seçin.
- Intelligent Defog özelliğini gerektiğinde otomatik olarak etkinleştirmek için **Otomatik** öğesini seçin.
- Özelliği devre dışı bırakmak için **Kapalı** öğesini seçin.

#### **Kontrast artırma**

Kontrast artırma seviyesini ayarlamak için kaydırma çubuğunu kullanın.

#### **Netlik seviyesi**

Kaydırma çubuğu netliği -15 ve +15 arasında ayarlar. Kaydırma çubuğu sıfır konumundayken seviyesi varsayılan fabrika ayarındadır.

Düşük (negatif) bir değer, görüntüyü daha net yapar. Keskinliğin artırılması daha fazla ayrıntı yakalanmasını sağlar. Ekstra keskinlik araç plakalarının, yüz özelliklerinin ve belirli yüzey kenarlarının ayrıntılarını artırabilir ancak bant genişliği gereksinimi de artar.

#### **Geçici gürültü filtreleme**

**Geçici gürültü filtreleme** seviyesini -15 ve +15 arasında ayarlar. Değer ne kadar yüksekse gürültüye o kadar fazla filtre uygulanır.

#### **Alandaki gürültüyü filtreleme**

**Alandaki gürültüyü filtreleme** seviyesini -15 ve +15 arasında ayarlar. Değer ne kadar yüksekse gürültüye o kadar fazla filtre uygulanır.

#### **4.4.9 Sahne Modu Programlayıcı**

<span id="page-28-0"></span>Sahne modu programlayıcı gün içinde ve gece boyunca hangi sahne modunun kullanılması gerektiğini belirlemek için kullanılır.

- 1. Gün içinde kullanmak istediğiniz modu **İşaretli aralık** açılır kutusundan seçin.
- 2. Gece boyunca kullanmak istediğiniz modu **İşaretli olmayan aralık** açılır kutusundan seçin.
- 3. **Zaman aralıkları** öğesini ayarlamak için iki kaydırma çubuğu düğmesini kullanın.

değerini cihazın tek modu olarak ayarlamak için tüm zaman aralığını seçin. "Her zaman" metni, menüsünden sonra görüntülenir.

Farklı sahne modları hakkında daha fazla bilgi için **Mod** bölümüne başvurun. Değişiklikleri uygulamak için **Ayarla** öğesine tıklayın.

#### **4.4.10 Video Kodlayıcı Akışları**

<span id="page-28-1"></span>Cihaz kayıt yaparken bu menüye erişilirse sayfanın üst kısmında şu mesaj görüntülenir: "Kayıt şu anda aktif. 'Profili etkinleştir' kısmında kayıt için kullanılan akış profili görüntülenir ve 'Kayıt yapmayan profil'e göre önceliklidir."

Kare düşürmemesi gereken akışı seçin.

Akış için kullanmak istediğiniz kodlama standardını seçin.

#### **Şu anki profil**

**Aktif profil**, kullanımda olan ve akışa göre farklı şekilde ayarlanabilecek profili gösterir Hiçbir uçta kayıt veya VRM kaydı etkin değilse cihaz, **Kayıt yapılmayan profil** olarak değişir. Lütfen **Kayıt yapılmayan profil** bölümüne bakın.

Her akış için aşağıdaki profillerden birini seçin:

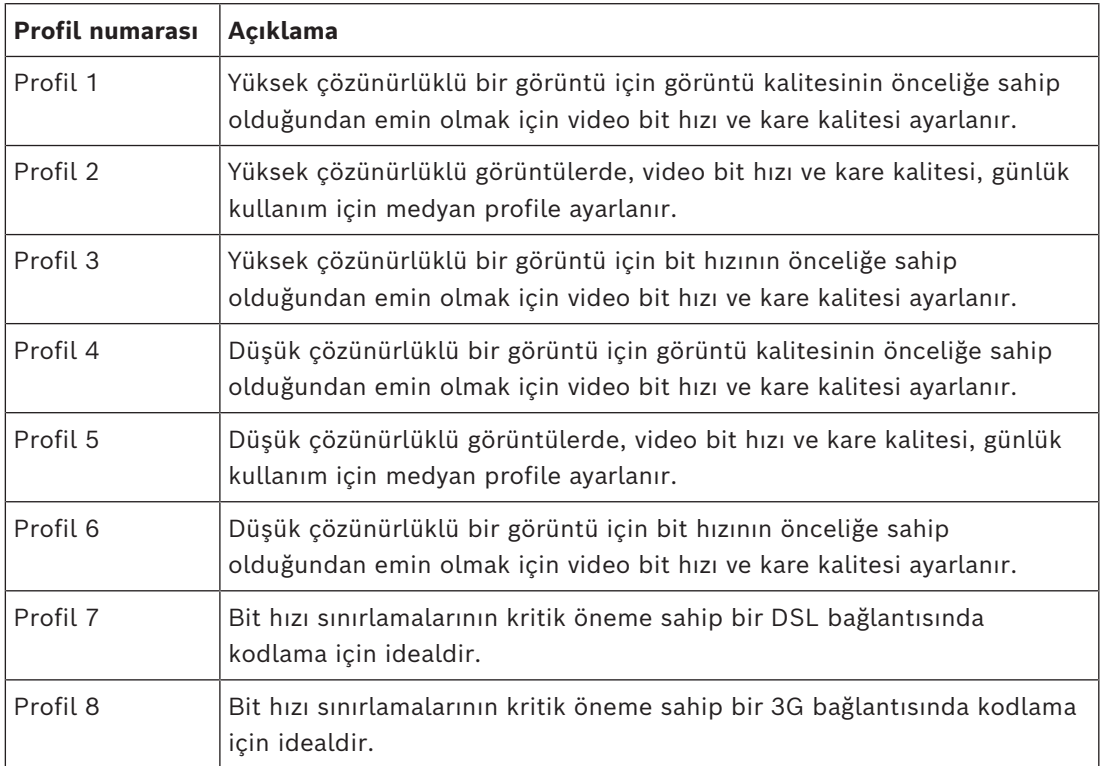

1. Akış, her zaman akış sınırlarında seçilen maksimum çözünürlükte çalışır. 2. ve 3. akışta, çeşitli ölçeği düşürülmüş çözünürlükleri seçebilirsiniz.

#### **Kayıt yapılmayan profil**

Her akış için açılır menüden çözünürlüklerden birini seçin.

Kayıt işlevini etkinleştirirseniz etkin profil, **Kayıt yapılmayan profil** yerine **Aktif profil** olarak değişir.

**Aktif profil**, **Kayıt Profilleri** altında zamanlanan profilleri izler. Lütfen **Kayıt Profilleri** bölümüne bakın.

Bu davranış yalnızca uçta kayıt veya VRM kaydı dahil Bosch kayıt çözümleri kullanırken uygulanabilir. Üçüncü taraf kayıt çözümleri **Kayıt yapılmayan profil** seçeneğini kullanabilir. Etkin uçta kayıt veya VRM kaydı yoksa etkin profil, **Kayıt yapılmayan profil** açılır seçeneğiyle yönetilir.

Uçta kayıt veya VRM kaydı etkinse etkin profil **Kayıt Profilleri** kısmındaki menü ile yönetilir. Lütfen **Kayıt Profilleri** bölümüne bakın.

Belirli bir akışın kare atlayıp atlamayacağını ve ne zaman atlayacağını görmek için seçeneğine tıklayın.

#### **Enkoder Profili**

Bağımsız akışlar için **Enkoder Profili** yapılandırma penceresine erişmek üzere ilgili **Aktif profil** veya **Kayıt yapılmayan profil** bölümlerinin yanındaki düzenleme (kalem) düğmesine tıklayın.

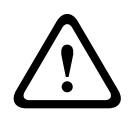

#### **Dikkat!**

Profiller oldukça karmaşıktır. Birbiriyle etkileşim içinde olan çok sayıda parametre içerirler, bu nedenle varsayılan profillerin kullanılması genellikle en iyi sonucu verir.

Profilleri, ancak tüm konfigürasyon seçenekleri hakkında ayrıntılı bilgi sahibi olduktan sonra değiştirin.

#### **Profil adı**

Gerekirse profil için yeni bir ad girin.

#### **Video çözünürlüğü**

Açılır menüden video çözünürlüğü seçeneklerinden birini tercih edin.

#### **Kodlama aralığı**

Frontier coutes a structure of Boston Heroice Statement control in the structure of the structure of the structure of the structure of the structure of the structure of the structure of the structure of the structure of th **Kodlama aralığı** kaydıracı, görüntülerin hangi aralıklarla sıkıştırılıp aktarılacağını belirler. Bu, özellikle düşük bant genişliklerinde avantajlı olabilir. Kare hızı, kaydırma çubuğunun yanında görüntülenir.

Kare hızı, maksimum veya temel kare hızının kodlama aralığının değerine bölünmesinin sonucunda elde edilir (örneğin, 30 fps temel kare hızı ve 6 kodlama aralığıyla, kodlanan kare hızı 5 fps'dir).

#### **Akıllı video yayını**

Bosch **Intelligent Streaming** aşağıdakilere odaklanıyor:

- Gürültünün kodlamasını önleme
- İnsan görüşüyle ilgili kodlamayı optimize etme
- Alakasız bölgelere çok fazla bit hızı harcamaktan kaçınma

Bit hızı optimizasyonu, optimizasyon gücünü tanımlar. Bunların, uygun sahne moduyla birleştirilmeleri gerekir. ve **Maksimum verisi hızı**, kalite odaklı bir modda çalışır. Video kodlayıcı, sahnenin gerektirdiği maksimum ayara kadar bir bit hızı üretir.

Maksimum görüntü kalitesi için minimum bit hızı azaltma uygulayın (). Bu ayrıca dosya boyutunu büyük ölçüde artıracaktır. Maksimum bit hızı azaltma uygulanırsa görüntünün kalitesi düşer ancak dosya boyutu önemli ölçüde azalır ().

Gerekli bit hızı optimizasyon ayarını seçin:

- **Kapalı**: Bit hızı optimizasyonu devre dışı bırakılır
- –
- –
- –

–

–

#### **Maksimum verisi hızı**

Video kodlayıcı, ayarlanmış maksimum bit hızını aşmaz ve bu da gerektiğinde görüntü kalitesini sınırlar. Maksimum bit oranını dengelemek için menüsünde **Ortalama zaman aralığı** işlevini yapılandırın.

**Hedef verisi hızı** yalnızca **Ortalama zaman aralığı** ayarlandığında yönetilir. Girilen değer çok düşük olursa otomatik olarak ayarlanacaktır.

Bu değer, ağ aktarım bit hızı değildir.

#### **Hedef verisi hızı**

Ağ üzerinde bant genişliğinin kullanımını optimize etmek için cihazın veri hızını sınırlayın. Hedef veri hızı, aşırı hareketin olmadığı standart sahneler esas alınarak istenen resim kalitesine göre ayarlanmalıdır.

Karmaşık görüntüler veya sürekli yoğun hareket nedeniyle görüntü içeriğinin sıkça değiştiği görüntüler için bu sınır, **Maksimum verisi hızı** alanına girilen değere kadar geçici olarak aşılabilir.

Hedef bit hızı, ortalamayı hesaplama süresinin ortalama bit hızıdır.

#### **Uzman Ayarları**

Gerekirse I-frame kalitesini ve P-frame kalitesini özel gereksinimlere uyarlamak için gelişmiş ayarları kullanın. Ayar, H.264 niceleme parametresine (QP) dayanır.

#### **GOP yapısı**

En düşük gecikmeye sahip olmaya mı yoksa mümkün olduğunca az bant genişliği kullanmaya mı öncelik verdiğinize bağlı olarak, görüntü grubu için gereken yapıyı seçin.

#### **I-kare mesafesi**

I-frame'ler arasındaki mesafeyi **Otomatik** veya **3** ila **255** olarak ayarlamak için kaydırma çubuğunu kullanın. 3 girişi, her üç görüntüden birinin I-frame olacağı anlamına gelir. Sayı ne kadar düşük olursa o kadar fazla I-frame oluşturulur.

#### **Min. P-frame QP**

Niceleme Parametresi (QP), sıkıştırma derecesini ve böylece her kare için görüntü kalitesini belirler. QP değeri ne kadar düşük olursa kodlama kalitesi o kadar yüksek olur. Daha yüksek kalite, daha yüksek bir veri yükü üretir. Tipik QP değerleri 18 ile 30 arasındadır. Burada Pframe'lerin nicelemesi için alt sınırı ve böylece P-frame'lerin maksimum ulaşılabilir kalitesini tanımlayın.

#### **I/P-frame delta QP**

Bu parametre, I-frame QP'sinin P-frame QP'sine oranını ayarlar. Örneğin, kaydırma kontrolünü negatif bir değere hareket ettirerek I-frame'ler için daha düşük bir değer ayarlayabilirsiniz. Böylece, P-frame'lere göre I-frame'lerin kalitesi iyileştirilir. Toplam veri yükü yalnızca I-frame'lerin oranı kadar artacaktır.

Görüntüde daha fazla hareket durumunda bile en düşük bant genişliğinde en yüksek kaliteyi elde etmek için kalite ayarlarını aşağıdaki şekilde yapın:

- 1. Önizleme görüntülerinde normal hareket sırasında kapsama alanını gözlemleyin.
- 2. **Min. P-frame QP** değerini, görüntü kalitesinin hâlâ ihtiyaçlarınızı karşılayacağı en yüksek değere ayarlayın.
- 3. **I/P-frame delta QP** değerini mümkün olan en düşük değere ayarlayın. Normal sahnelerde bant genişliği ve bellek tasarrufu bu şekilde elde edilir. Bant genişliği **Maksimum verisi hızı** altına girilen değere kadar dolduğu için daha fazla hareket durumunda bile görüntü kalitesi korunur.

Profili varsayılan fabrika ayarlarına geri döndürmek için **Varsayılan** düğmesine tıklayın. Değişiklikleri uygulamak için **Ayarla** öğesine tıklayın.

#### **4.4.11 Video Kodlayıcı İstatistikleri**

<span id="page-31-0"></span>Bu bölüm, kullanıcıya cihazın bit hızı hakkında bilgiler sağlar. Her sahne için, gösterilen grafik üzerinden en iyi hedef/maks. bit hızı belirlemek mümkündür.

Geçerli akışı tanımlar.

#### **Yaklaşım**

Kameranın geçerli yakınlaştırma faktörünü tanımlar (1x, 2x, 4x veya 8x).

#### **Ortalama zaman aralığı**

Video kodlayıcı saatinin gerçek saatle ne sıklıkta (saniye, dakika, saat, gün veya hafta olarak) senkronize edileceğini tanımlar.

### **4.4.12 Gizlilik Maskeleri**

.

<span id="page-32-0"></span>**Gizlilik Maskeleri**, bir sahnenin belirli alanlarının kameranın görüş alanında görülmelerini engeller. Bu, kamuya açık alanlar kapsama alanında olduğunda veya izleme belirli bir bölgeyle sınırlı olduğunda kullanışlı olabilir.

#### **Model**

Maskenin rengini, canlı videoda görünecek şekilde seçin: , **Siyah**, **Gri**, **Beyaz** veya

seçildiğinde, benzer arka planı olan bir veya daha fazla maske için bunlar, çevredeki renklerle uyum sağlamayı dener. Arka planlarda farklı renkler varsa maskeler bu renklerin ortalama bir rengi olur.

Aynı anda toplam sekiz (8) maske görüntülenebilir.

Bir **Gizlilik maskesi** yapılandırmak için:

- Açılır listeden maske sayısını seçin.
- Artı düğmesine tıklayın.
- Görüntüde maskeyi ayarlayın:
- Düğüm eklemek veya kaldırmak için kenarlara çift tıklayın.
- Düğümleri doğru konumlandırmak için tıklayın ve sürükleyin.
- İlgili maskeyi etkinleştirmek için **Etkinleştirildi** onay kutusunu işaretleyin.
- İlgili değişiklikleri uygulamak için **Ayarla** düğmesine tıklayın.

Bir **Gizlilik maskesi** silmek için:

- Açılır listeden maske sayısını seçin.
- Çöp kutusu simgesine tıklayın.
- Değişiklikleri uygulamak için **Ayarla** düğmesine tıklayın.

#### **4.4.13 Ses**

<span id="page-32-1"></span>Ses sinyali kazanımını, özel ihtiyaçlarınıza uyacak şekilde ayarlayabilirsiniz. Ses kaynağını kontrol etmenize yardımcı olması için canlı video görüntüsü pencerede gösterilir. Değişiklikleriniz anında etkinleştirilir.

Bir web tarayıcısıyla bağlanıyorsanız **CANLI İZLEME (LIVEPAGE) İşlevleri** sayfasında ses aktarımını etkinleştirmeniz gerekir. Diğer bağlantılar için aktarım, ilgili sistemin ses ayarlarına bağlıdır.

Ses sinyalleri video verilerine paralel ayrı bir veri akışıyla gönderilir; böylece ağ yükü artırılır. Ses verileri seçilen formata göre kodlanır ve ek bant genişliği gerekir. Ses verilerinin aktarılmasını istemiyorsanız **Kapalı** öğesini seçin.

#### **Ses girişi**

Kullanmak istediğiniz ses girişini seçin. Mevcut seçenekler **Hat Girişi** ve entegre **Mikrofon**'dur.

#### **Giriş ses düzeyi**

Kayıtlı ses seviyesi, Giriş Sesi kaydırma çubuğu ile ayarlanabilir.

#### **Hat Çıkışı**

Ses seviyesini kaydırma çubuklarıyla ayarlayın. Göstergenin kırmızı bölgeye girmeyeceği şekilde ayarlayın.

#### **Kayıt biçimi**

Ses kaydı için bir biçim seçin. Varsayılan değer 'dir. Gerekli ses kalitesine veya örnekleme hızına bağlı olarak , G.711 veya L16 öğesini seçebilirsiniz. AAC ses teknolojisi, Fraunhofer IIS lisansına sahiptir. (<http://www.iis.fraunhofer.de/amm/>)

Gerekli değerini seçin.

#### **Ses gönder**

Kamera sesi destekliyorsa **Ses gönder** düğmesiyle ses gönderebilirsiniz. Düğme, ses arka kanal bağlantısını etkinleştirir.

- 1. Kameraya ses sinyali göndermek için **Ses gönder** düğmesine tıklayın ve basılı tutun.
- 2. Ses göndermeyi durdurmak için düğmeyi bırakın.

Sesi göndermek için kameranın ses hat çıkışına bağlı bir hoparlör veya benzeri bir şeye sahip olmak gerekir.

Değişiklikleri uygulamak için **Ayarla** öğesine tıklayın.

#### **4.4.14 Piksel Sayacı**

<span id="page-33-0"></span>Vurgulanan alanı kaplayan yatay ve dikey piksel sayısı, görüntünün altında görüntülenir. Bu değerlerle, örneğin tanımlama görevleri gibi belirli fonksiyonlar için gereksinimlerin karşılanmış olup olmadığını kontrol edersiniz.

- 1. Ölçüm yapmak istediğiniz nesne hareket ediyorsa kamera görüntüsünü dondurmak için **Dondur** öğesine tıklayın.
- 2. Bir bölgeyi yeniden konumlandırmak için imleci bölgenin üzerine getirin, fare tuşunu basılı tutun ve konuma sürükleyin.
- 3. Bir bölgenin şeklini değiştirmek için imleci bölgenin kenarına getirin, fare tuşunu basılı tutun ve bölge kenarını gereken konuma sürükleyin.

### **4.5 Kayıt**

<span id="page-33-1"></span>Görüntüler, uygun şekilde yapılandırılan bir iSCSI sistemine veya SD yuvasına sahip cihazlar için yerel olarak bir SD karta kaydedilebilir.

SD kartlar, daha kısa veri depolama süreleri ve geçici kayıtlar için ideal çözümdür. Yerel alarm kaydı veya video kaydının genel güvenilirliğini artırmak için kullanılabilirler. Uzun süreli yetkilendirmeli görüntüler, uygun boyutta bir iSCSI sistemi kullanır.

İki kayıt parçası bulunur (**Kayıt 1** ve **Kayıt 2**). Bu parçaların her birine yönelik hem standart hem de alarm kayıtları için video kodlayıcı akışları ve profilleri seçilebilir. Bu kayıt parçalarının farklı şekilde tanımlanabildiği on kayıt profili kullanılabilir. Bu profiller, daha sonra çizelgeler oluşturmak için kullanılır.

Video Recording Manager (VRM), iSCSI sistemine erişirken tüm kayıtları kontrol edebilir. VRM, video sunucularında kayıt görevlerinin konfigüre edilmesinde kullanılan harici bir programdır.

#### **4.5.1 Veri Depolama Yönetimi**

#### <span id="page-33-2"></span>**Cihaz yöneticisi**

Cihaz yöneticisi, depolamanın yerel olarak mı yoksa bir VRM sistemi tarafından mı kontrol edildiğini gösterir.

Kamera için harici bir Video Recording Manager (VRM) sistemi Configuration Manager ile yapılandırılır.

#### **Kayıt ortamı**

Kullanılabilir veri depolama ortamına bağlanmak için bir ortam sekmesi seçin.

#### **iSCSI Ortamı**

Veri depolama ortamı olarak bir **iSCSI sistemi** kullanmak için yapılandırma parametrelerinin ayarlanması amacıyla istenen iSCSI sistemine bir bağlantı gerekir.

Seçilen depolama sistemi ağ üzerinde kullanılabilir ve tamamen ayarlanmış olmalıdır. IP adresi olması ve mantıksal sürücülere (LUN'lar) bölünmüş olması gerekir.

- 1. **iSCSI IP adresi** alanına gerekli iSCSI hedefinin IP adresini girin.
- 2. iSCSI hedefi parola korumalıysa **Parola** alanına parolayı girin.
- 3. **Oku** simgesini tıklayın.
	- IP adresi ile bağlantı kurulur.

**Veri depolama genel bilgileri** alanında mantıksal sürücüler görüntülenir.

#### **Yerel Veri Depolama Ortamı**

Kameraya takılan microSD kart, yerel kayıt için kullanılabilir.

- 4 microSD kart parola korumalıysa **Parola** alanına parolayı girin.
- **Veri depolama genel bilgileri** alanında yerel ortamlar gösterir.

**Not**: microSD karta kayıt performansı, microSD kartın hızına (sınıf) ve performansına bağlıdır. Endüstriyel mikroSD kart kullanılması önerilir.

#### **Yerel veri depolama**

ANR ayarlarını etkinleştirmek için **Kayıt 1**, bir iSCSI hedefine ve**Kayıt 2** de yerel depolamaya atanmalıdır.

Bu işlev, iSCSI hedefine kayıt yapılmasını sağlar. Ağ bağlantısı kesilirse video yerel depolamaya kaydedilir. Ağ bağlantısı yeniden kurulduğunda yerel depolamaya kaydedilen video iSCSI hedefine aktarılır ve eksik bilgileri tamamlar.

#### **Veri depolama ortamını etkinleştirme ve yapılandırma**

Mevcut ortam veya iSCSI sürücülerinin **Yönetilen veri depolama ortamı** listesine aktarılması, etkileştirilmesi ve depolama için yapılandırılması gerekir.

#### **Not:**

Bir iSCSI hedef veri depolama cihazı yalnızca bir kullanıcı ile ilişkilendirilebilir. Bir hedef başka bir kullanıcı tarafından kullanılıyorsa o kullanıcının kodunu çözmeden önce geçerli kullanıcının o hedefe artık ihtiyacı olmadığından emin olun.

- 1. **Veri depolama genel bilgileri** bölümünde, bir depolama ortamına, iSCSI LUN'una veya diğer kullanılabilir sürücülerden birine çift tıklayın.
	- Ortam, hedef olarak **Yönetilen veri depolama ortamı** listesine eklenir.
	- Yeni eklenen ortam, **Durum** sütununda **Etkin değil** olarak gösterilir.
- 2. **Yönetilen veri depolama ortamı** listesindeki tüm ortamları etkinleştirmek için **Ayarla** öğesine tıklayın.
	- **Durum** sütunu, tüm ortamı **Çevrimiçi** olarak gösterir.
- 3. Seçilen hedefe kaydedilecek kayıt parçalarını belirtmek için **Kayıt 1** veya **Kayıt 2** sütunundaki kutuyu işaretleyin.

#### **Veri depolama ortamını devre dışı bırakma**

**Yönetilen veri depolama ortamı** listesinde yer alan bir depolama ortamı devre dışı bırakılabilir. Bu durumda artık kayıtlar için kullanılamaz.

- 1. Seçmek için **Yönetilen veri depolama ortamı** listesinde bir depolama ortamına tıklayın.
- 2. Listenin altındaki **Kaldır** öğesine tıklayın. Depolama ortamı devre dışı bırakılır ve listeden kaldırılır.

#### **Veri depolama ortamının biçimlendirilmesi ve temizlenmesi**

Tüm verileri silmek ve kullanılabilir olacak geçerli bir dosya yapısını yeniden oluşturmak için depolama ortamını biçimlendirilmesi gerekebilir.

Veri depolama ortamına bağlı tüm kayıtlar, her zaman silinebilir. Silmeden önce kayıtları kontrol edin ve bilgisayarın sabit diskindeki önemli sekansları yedekleyin.

- 1. Seçmek için **Yönetilen veri depolama ortamı** listesinde bir depolama ortamına tıklayın.
- 2. Listenin altındaki **Düzenle** öğesine tıklayın.
- 3. Veri depolama ortamının tüm kayıtlarını silmek için yeni pencerede **Format** öğesine tıklayın.
- 4. Pencereyi kapatmak için **Tamam** öğesine tıklayın.

Depolama ortamını temizlemek, yeniden geçerli bir dosya yapısı oluşturmadan tüm verileri siler.

Veri depolama ortamından kayıtları silmek için:

- 1. Seçmek için **Yönetilen veri depolama ortamı** listesinde bir depolama ortamına tıklayın.
- 2. Listenin altındaki **Düzenle** öğesine tıklayın.
- 3. Veri depolama ortamındaki kayıtları temizlemek için yeni pencerede öğesine tıklayın.
- 4. Pencereyi kapatmak için öğesine tıklayın.

Değişiklikleri uygulamak için **Ayarla** öğesine tıklayın.

#### **4.5.2 Kayıt Profilleri**

<span id="page-35-0"></span>Kayıt profili, kayıt için kullanılan kayıt parçalarının özelliklerini içerir. Bu özellikler, on farklı profil için tanımlanabilir. Profiller, **Kayıt Programlayıcısı** sayfasında günlere veya günün saatlerine atanabilir.

Her profil renk kodludur. Profillerin adları **Kayıt Programlayıcısı** sayfasında değiştirilebilir. Bir profili yapılandırmak üzere ayarlar sayfasını açmak için sekmesine tıklayın:

- Görünen ayarları diğer profillere kopyalamak için **Ayarları Kopyala** seçeneğine tıklayın. Kopyalanan ayarlar için hedef profillerin seçileceği bir pencere açılır.
- Bir profilin ayarlarını değiştirirseniz kaydetmek için **Ayarla** öğesine tıklayın.
- Gerekirse tüm ayarları fabrika varsayılanlarına geri çevirmek için **Varsayılan** seçeneğine tıklayın.

#### **Video akış profili ayarları**

Kayıt sırasında 1. ve 2. akışla kullanılacak video kodlayıcı profili ayarını seçin. Bu seçim, canlı akış aktarımı seçiminden bağımsızdır. (Video kodlayıcı profillerinin özellikleri, **Enkoder Profili** sayfasında tanımlanır.)

Kayıt için kullanılacak akış2 ön konum sahnesini seçin. (2. Akış için akış2 ön konumları **LIVEPAGE** sayfasında yapılandırılır.)

#### **Seçilen kayıtlar için ayarlar**

İlgili ayarları yapılandırmak için tabloda listelenen bir kayıt seçin.

#### **Kayıt şunları kapsıyor**

Kayıtlara dahil edilecekleri seçin:

- **Ses**: Ses etkinleştirilmemişse **Kapalı** gösterilir. **Kapalı** öğesine tıklayın ve sayfa, **Ses** bölümüne yönlendirilir.
- **Denkleştirme verisi**.

Video verilerine ek olarak, ses verilerinin ve meta verilerin (örneğin alarmlar, VCA verileri ve seri veriler gibi) kaydedilip kaydedilmeyeceğini belirtebilirsiniz. Meta verileri dahil etmek, sonraki kayıt aramalarını kolaylaştırsa da ek depolama kapasitesi gerektirir.

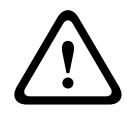

#### **Dikkat!**

Meta veriler olmadan, kayıtlara video içerik analizi dahil etmek mümkün değildir.

#### **Standart kayıt**

Standart kayıtlar için mod seçin:

- **Sürekli**: Kayıt sürekli olarak devam eder. Maksimum kayıt kapasitesine erişilirse otomatik olarak eski kayıtların üzerine yazılır.
- **Alarm öncesi süre**: Kayıt alarm öncesi sürede, alarm sırasında ve sadece alarm sonrası süre boyunca devam eder.
- **Kapalı**: Otomatik kayıt yapılmaz.

#### **Video Akış**

Standart kayıtlar için kullanılacak akışı seçin:

- **Akış 1**
- **Akış 2**
- **Yalnızca I-frame'ler**

#### **Alarm kaydı**

Liste kutusundan **Ön alarm saati** için bir süre seçin. RAM seçeneği, bit hızı ayarlarına bağlı olarak alarm öncesi döngüsel kayıt parçası arabelleğinin uygun olduğu sürece RAM'de saklanmasını sağlar. Bu, SD karta veya iSCSI'ye yazmayı önler. Alarm öncesi döngüsel kaydı, yalnızca alarm olduğunda veri depolamaya yazılır.

Liste kutusundan **Son alarm saati** için bir süre seçin.

#### **Alarm video akışı**

Alarm kayıtları için kullanılacak akışı seçin:

- **Akış 1**
- **Akış 2**
- **Yalnızca I-frame'ler**

Alarm kaydıyla ilişkili kodlama aralığını ayarlamak için **Video kodlama aralığı ve bit hızlarının ait olduğu profil:** kutusunu işaretleyin ve bir video kodlayıcı profili seçin.

#### **Alarm tetikleri**

Bir alarm kaydı tetikleyecek olan alarm türünü seçin:

- **Alarm girişi**
- **Analiz alarmı**

Örneğin, RCP+ komutları veya alarm komut dosyaları yoluyla bir kayıt tetikleyecek **Görsel alarm** sensörlerini seçin.

#### **Kullanıcı hesabına video klip aktarma**

Bir hesaba doğru dışa aktarmak için açılır kutudan bir hesap seçin. Henüz bir hesap tanımlanmamışsa sunucu bilgilerinin girilebileceği **Kullanıcı Hesapları** sayfasına atlamak için **Kullanıcı hesaplarını ayarla** öğesine tıklayın.

#### **Ayarları Kopyala**

**Ayarları Kopyala** düğmesiyle ayarları bir profilden diğerine kopyalayabilirsiniz. Hedef profili seçin ve **Tamam** seçeneğine tıklayın.

#### **Varsayılan**

Varsayılan değerler geri yüklenir. Değişiklikleri uygulamak için **Ayarla** öğesine tıklayın.

#### **4.5.3 Maksimum saklama süresi**

<span id="page-36-0"></span>Buraya girilen saklama süresi dolduğunda kayıtların üzerine yazılır.

4 Her kayıt parçası için gereken saklama sürelerini gün olarak girin.

Veri depolama cihazı dolduktan sonra, önceki kaydın üzerine yazılır.

Değişiklikleri uygulamak için **Ayarla** öğesine tıklayın.

#### **4.5.4 Kayıt Programlayıcısı**

<span id="page-37-0"></span>Kayıt programlayıcısı, oluşturulan kayıt profillerini kamera görüntülerinin kaydedileceği gün ve saatlerle bağlantılandırmanızı sağlar. Hafta içi ve tatiller için çizelgeler tanımlanabilir.

#### **İş günleri**

Haftanın herhangi bir günü için gerektiği kadar zaman aralığı (15 dakikalık aralıklarla) atayın. İmleci tablonun üzerine getirdiğinizde saat görüntülenir.

- 1. **Zaman süreleri** kutusunda atanacak profile tıklayın.
- 2. Tabloda bir alanı tıklatın ve farenin sol tuşunu basılı tutarak imleci, seçilen profile atanacak olan tüm alanları kapsayacak şekilde sürükleyin.
- 3. Aralıkların seçimini kaldırmak için **Zaman süreleri** kutusunda **Kayıt verisi yok** profiline tıklayın.
- 4. Seçilen profile atanacak tüm aralıkları seçmek için **Tümünü Seç** seçeneğine tıklayın.
- 5. Tüm aralıkların seçimini kaldırmak için **Tümünü Sil** seçeneğine tıklayın.
- 6. İşiniz tamamlandığında ayarları cihaza kaydetmek için **Ayarla** seçeneğine tıklayın.

#### **Tatiller**

Ayarları normal haftalık programın üzerinde yazılacak tatiller tanımlayın.

- 1. **Tatiller** sekmesine tıklayın. Tanımlanmış olan günler tabloda gösterilir.
- 2. **Ekle** simgesini tıklayın. Yeni bir pencere açılır.
- 3. İstenilen **Buradan** tarihini takvimden seçin.
- 4. **Buraya kadar** kutusuna tıklayın ve takvimden bir tarih seçin.
- 5. Tabloda tek giriş olarak ele alınan seçimi kabul etmek için **Tamam** öğesine tıklayın. Pencere kapanır.
- 6. Tanımlanan tatilleri yukarıdaki şekilde kayıt profiline atayın.

7. Kullanıcı tanımlı bir tatili silmek için ilgili tatilin çöp kutusuna tıklayın.

Değişiklikleri uygulamak için **Ayarla** öğesine tıklayın.

#### **Zaman süreleri**

**Zaman süreleri** kutusunda listelenen kayıt profillerinin adlarını değiştir.

- 1. Bir profile tıklayın.
- 2. **Ad değiştir** simgesini tıklayın.
- 3. Yeni adı girin ve **Ad değiştir** seçeneğine tekrar tıklayın.

#### **Kayıt durumu**

Grafik, kayıt faaliyetlerini gösterir. Kayıt işlemi gerçekleşirken animasyonlu bir grafik görüntülenir.

#### **Kaydın etkinleştirilmesi**

Yapılandırma tamamlandıktan sonra kayıt programını etkinleştirerek programlanan kaydı başlatın. Etkinleştirildikten sonra, **Kayıt Profilleri** ve **Kayıt Programlayıcısı** devre dışı bırakılır ve yapılandırma değiştirilemez. Yapılandırmayı değiştirmek için programlanan kaydı durdurun.

- 1. Kayıt takvimini etkinleştirmek için **Başlat** seçeneğine tıklayın.
- 2. Kayıt takvimini devre dışı bırakmak için **Durdur** seçeneğine tıklayın. Çalışmakta olan kayıtlar kesilir ve konfigürasyon değiştirilebilir.

Değişiklikleri uygulamak için **Ayarla** öğesine tıklayın.

#### **4.5.5 Kayıt Durumu**

<span id="page-37-1"></span>Kayıt durumunun ayrıntıları, bilgi için burada görüntülenir. Bu ayarlar değiştirilemez.

#### **4.5.6 Kayıt İstatistikleri**

<span id="page-37-2"></span>Kaydedilen videonun (mavi) bit hızı ve ses ve meta veriler gibi diğer veriler (gri) grafikte gösterilir.

#### **Kayıt**

Geçerli kayıt profilini (1 veya 2) tanımlar.

#### **Yaklaşım**

Kameranın geçerli yakınlaştırma faktörünü tanımlar (1x, 2x, 4x veya 8x).

#### **Ortalama zaman aralığı**

Uzun süreli bit hızını sabitlemenin bir yolu olarak uygun ortalamayı hesaplama süresini seçin.

#### **4.5.7 Görüntü Gönderme**

<span id="page-38-0"></span>Tek tek JPEG görüntülerini, bir FTP sunucusuna belirli aralıklarla kaydedin.

#### **JPEG Postalama**

#### **Görüntü boyutu**

Kameradan gönderilecek JPEG görüntülerinin boyutunu seçin. JPEG çözünürlüğü, iki veri akışından gelen en yüksek ayara karşılık gelen çözünürlüktür.

#### **Dosya adı**

Aktarılacak görüntüler için dosya adlarının nasıl oluşturulacağını seçin.

- **Üzerine yaz**: Her zaman aynı dosya adı kullanılır ve geçerli dosya, mevcut dosyanın üzerine yazılır.
- **Artış**: 000 ile 255 arasında bir numara dosya adına eklenir ve otomatik olarak 1'er sayı artar. 255'e ulaştığında 000'dan tekrar başlar.
- **Tarih/saat eklentisi**: Tarih ve saat dosya adına otomatik olarak eklenir. Bu parametreyi ayarlarken cihazın tarih ve saatlerinin doğru ayarlanmış olduğundan emin olun. Örneğin, snap011005\_114530.jpg dosyası 1 Ekim 2005, saat 11:45:30'da kaydedildi.

VCA görüntü üstü simgelerinin görüntülenmesini **Görünüm** sayfasında etkinleştirdiyseniz görüntü üstü simgelerinin JPEG görüntüsünde de görünmesi için onay kutusunu seçin.

#### **Postalama aralığı**

Görüntülerin FTP sunucusuna gönderileceği aralığını saniye cinsinden girin. Görüntü gönderilmeyecekse sıfır girin.

#### **Hedef**

JPEG gönderimi için hedef hesabı seçin.

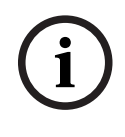

**Uyarı!**

**JPEG Postalama** işlevine sahip olmak için bir hesap yapılandırmanız gerekir. Bunu yapmak için **Kullanıcı hesaplarını ayarla** öğesine tıklayın.

Değişiklikleri uygulamak için **Ayarla** öğesine tıklayın.

#### **4.5.8 SD Kart Durumu**

<span id="page-38-1"></span>Bu bölüm, cihaza yüklenmiş olan SD kartla ilgili ayrıntıları belirtir:

– – – – – .

Endüstriyel olmayan SD kartlar için ömür boyu devam eden seçenekler mevcut değildir.

İşaretlendiğinde durumu SD kartların ayrıntılarında gösterilir.

Alarm uyarısını, yaşam süresinde tanımlanmış bir yüzdeye ayarlayın. Alarmlar aşağıdaki şekilde verilebilir:

- Sesli alarm
- E-posta
- Video Yönetimi Sistemi üzerinden bir uyarı

Bir SD kart kurulmamışsa görüntülenir.

#### **Uyarı!**

Bosch, sağlık takibinde endüstriyel mikro SD kartların kullanılmasını önermektedir.

#### **4.6 Alarm**

**i**

#### **4.6.1 Alarm Bağlantıları**

<span id="page-39-1"></span><span id="page-39-0"></span>Alarm durumunda, ünite otomatik olarak önceden tanımlanmış IP adresine bağlanabilir. Kamera, bağlantı yapılana kadar listelenen sırayla on adede kadar IP adresiyle iletişim kurabilir.

#### **Alarm halinde bağlan**

Kameranın alarm durumunda önceden tanımlanmış bir IP adresine otomatik olarak bağlanması için **Açık** seçeneğini belirleyin.

Kameranın alarm girişi 1'de alarm mevcut olduğu sürece bağlantıyı devam ettirmesi için **Giriş 1'i izler** öğesini seçin.

#### **Otomatik bağlanma**

Her tekrar yüklemeden, bağlantı arızasından veya ağ hatasından sonra önceden belirlenmiş bir IP adresi ile otomatik tekrar bağlantı sağlamak için **Açık** öğesini seçin.

#### **Varış IP adresi sayısı**

Alarm durumunda iletişim kurulacak IP adreslerinin numaralarını belirleyin. Ünite, bağlantı sağlanıncaya kadar numaralanmış sekansta uzak konumlarla birbiri ardına iletişim kurar.

#### **Varış IP adresi**

Her sayı için, istediğiniz uzak istasyonun IP adresini girin.

#### **Varış parolası**

Eğer uzak istasyon parola korumalı ise, parolayı buraya girin.

Burada sadece on parola tanımlanabilir. On bağlantıdan fazla gerekirse genel bir şifre tanımlayın. Kamera, aynı parola ile korunan tüm uzak istasyonlara bağlanır. Genel bir parola tanımlamak için:

- 1. **Varış IP adresi sayısı** liste kutusunda 10 öğesini seçin.
- 2. **Varış IP adresi** alanına 0.0.0.0 girin.
- 3. **Varış parolası** alanına şifreyi girin.

4. Bu parola kullanılarak erişilecek tüm uzak istasyonların kullanıcı parolasını belirleyin. Hedef 10 IP adresine ayarlanırsa 0.0.0.0, denenecek onuncu adres olarak işlevini geçersiz kılar.

#### **Video aktarımı**

Kamera bir güvenlik duvarının arkasından çalıştırılıyorsa aktarım protokolü olarak **TCP (HTTP port)** öğesini seçin. Yerel ağda kullanım için **UDP** seçin.

Çoklu yayın çalışmasını etkinleştirmek üzere, burada ve **Ağ** sayfasında **Video aktarımı** parametresi için **UDP** seçin.

#### **Not:**

Alarm durumunda, ek video akışları için daha büyük bir ağ bant genişliği gerekir (çoklu yayın çalışması mümkün değilse).

#### **Video Akış**

Aktarılacak bir akış seçin.

#### **Uzak port**

Ağ yapılandırmasına bağlı olarak uygun bir tarayıcı portu seçin.

HTTPS bağlantıları için portlar, yalnızca **SSL şifreleme** seçeneği **Açık** olarak ayarlanmışsa kullanılabilir.

#### **Video çıkışı**

Donanım alıcısı kullanılıyorsa sinyalin değiştirilmesi gereken analog video çıkışını seçin. Hedef cihaz bilinmiyorsa **İlk geçerli** öğesini seçin. Bu, görüntüyü sinyal olmadan ilk video çıkışına yerleştirir.

Bağlı monitör sadece bir alarm tetiklendiğinde görüntüleri gösterir.

#### **Not:**

Görüntü gösterme seçenekleri ve kullanılabilir video çıkışları hakkında daha fazla bilgi için hedef cihaz belgelerine başvurun.

#### **Dekoder**

Seçilen video çıkışı için bölünmüş bir görüntü ayarlanırsa alarm görüntüsünü görüntülemek için bir kod çözücü seçin. Seçilen kod çözücü, bölünmüş görüntünün konumunu belirler.

#### **SSL şifreleme**

SSL şifreleme, bağlantı kurulurken kullanılan şifre gibi verileri korur. **Açık** seçeneği seçildiğinde, **Uzak port** parametresi tarafından yalnızca şifrelenmiş portlar kullanılabilir. SSL şifreleme, bağlantının her iki tarafında etkinleştirilmelidir.

Ayrıca uygun sertifikaların da yüklenmiş olması gerekir. (Sertifikalar sayfasında karşıya yüklenebilir.)

**Şifreleme** sayfasında ortam verileri (mevcut olduğunda video, ses veya meta veriler gibi) için şifrelemeyi yapılandırın ve etkinleştirin (şifreleme yalnızca uygun lisans yüklüyse kullanılabilir).

#### **Ses**

Ses akışını alarm bağlantısıyla aktarmak için **Açık** öğesini seçin. Değişiklikleri uygulamak için **Ayarla** öğesine tıklayın.

#### **4.6.2 VCA**

<span id="page-40-0"></span>Kamerada, görüntü işleme algoritmalarını kullanarak görüntüdeki değişiklikleri algılayıp analiz eden entegre bir Video İçerik Analizi (VCA) özelliği bulunmaktadır. Bu tür değişiklikler, kameranın görüş alanındaki hareketlerden dolayı olabilir. Bir alarmın tetiklenmesi ve meta verilerin aktarımı için hareketin algılanması kullanılabilir.

Çeşitli VCA yapılandırmaları, gereken şekilde seçilebilir ve uygulamanıza uyarlanabilir. Bosch Configuration Manager'daki VCA ayarını yapılandırın.

#### **4.6.3 Audio Analytics**

<span id="page-40-1"></span>Kamerada, lisans etkinleştirildikten sonra, hedef seslerini ortam seslerine göre algılayan ve tanımlayan Audio Analytics bulunur. Hiçbir ses bilgisinin kaydedilmesi veya kameradan ayrılması gerekmediği için gizliliğin korunmasını sağlar.

Audio Analytics yapılandırmaları, gerektiği şekilde seçilebilir ve uygulamanıza uyarlanabilir.

Audio Analytics ayarını Bosch Configuration Manager'da yapılandırın.

#### **Silah sesi**

#### **Etkinleştir**

Silah sesi algılamayı etkinleştirmek için bu seçeneği tercih edin.

#### **Eşik**

Kaydırma çubuğu kontrolünü kullanarak eşiği ayarlayın veya değeri ilgili alana doğrudan yazın.

#### **Mod**

Açılır listeden uygun modu seçin:

- Dış mekan
- İç mekan

#### **Dedektör Alarmları**

#### **Duman (T3)**

Duman algılama alarmı etkinleştirmek için bu seçeneği belirleyin.

#### **Karbon monoksit (T4)**

Karbon monoksit algılama alarmı etkinleştirmek için bu seçeneği belirleyin.

#### **Eşik**

Kaydırma çubuğu kontrolünü kullanarak eşiği ayarlayın veya değeri ilgili alana doğrudan yazın.

#### **Demo modu**

**Demo modunu başlat** seçeneğine tıklayın ve **Demo Modu Ses Kartı** sayfasını başlatmak için demo moduna gidin.

#### **Demo Modu Ses Kartı**

#### **Ayarlar/Yapılandırma**

#### **Özel Klip**

Bilgisayardan cihaza özel bir klip yüklemek için:

- 1. **Göz at** seçeneğine tıklayın. Bir iletişim kutusu görünür. Yüklenecek olan dosyanın, yeniden yapılandırmak istediğiniz cihazla aynı tipte bir cihazdan geldiğini onaylayın.
- 2. İstediğiniz dosyayı bulun ve açın.
- 3. **Yükle**'ye tıklayın.

Kurulumu yapılandırmak için **Ayarlara Git** seçeneğine tıklayın.

Sesleri Çeşitli, Dış Mekan Silah Sesi, İç Mekan Silah Sesi, Yanlış Pozitif veya Alarmlar olarak test etmek için **Sesi Oynat** seçeneğine tıklayın.

Durdurmak için **Demo modunu durdur** seçeneğine tıklayın.

Yukarıdaki değişiklikleri uygulamak için **Ayarla** düğmesine tıklayın.

#### **4.6.4 Sesli Alarm**

<span id="page-41-0"></span>Alarmlar, ses sinyallerine bağlı olarak oluşturulabilir. Örneğin, makine gürültüsü veya arka plan gürültüsü nedeniyle oluşabilecek yanlış alarmları önlemek için sinyal şiddetlerini ve frekans aralıklarını ayarlayın.

Ses alarmını konfigüre etmeden önce normal ses aktarımını ayarlayın.

#### **Sesli alarm**

Cihazın sesli alarm oluşturması için **Açık** seçeneğini belirtin.

#### **Adı**

Ad, yoğun video sistemlerinde alarmın tanımlanmasını kolaylaştırır. Buraya benzersiz ve anlaşılır bir ad girin.

#### **Signal Ranges**

Yanlış alarmları önlemek için belirli sinyal aralıklarını hariç tutun. Bu nedenle toplam sinyal 13 ton aralığına (melodik gam) ayrılmıştır. Aralıkları dahil etmek veya etmemek için aşağıdaki grafikteki kutuları işaretleyin veya işaretleri kaldırın.

#### **Eşik**

Grafikte görünen sinyale bağlı olarak eşiği ayarlayın. Kaydırma kontrolünü kullanarak eşiği ayarlayın veya fareyi kullanarak beyaz çizgiyi doğrudan grafikte hareket ettirin.

#### **Hassasiyet**

Ses ortamına hassasiyeti uyarlamak ve tek tek sinyal tepe noktalarını etkin bir şekilde bastırmak için bu ayarı kullanın. Değerin yüksek olması, yüksek hassasiyet olduğunu gösterir. Değişiklikleri uygulamak için **Ayarla** öğesine tıklayın.

#### **4.6.5 Alarm e-postası**

<span id="page-42-0"></span>Alarm durumları e-posta ile belgelenmiş olabilir. Kamera, kullanıcı tanımlı e-posta adreslerine otomatik olarak e-posta gönderir. Bu, video alıcısı bulunmayan alıcıların bilgilendirilmesini mümkün kılar.

#### **Alarm e-postası gönder**

Cihazın alarm durumunda otomatik olarak alarm e-postası göndermesi için **Açık** seçeneğini tercih edin.

#### **Posta sunucusunun IP adresi**

STMP standardı (Simple Transport Management Protocol) üzerinde çalışan bir mesaj sunucusunun IP adresini girin. Giden e-postalar girilen adres üzerinden mesaj sunucusuna gönderilir. Aksi takdirde kutuyu boş bırakın (**0.0.0.0**).

İlgili SMTP portunu seçin.

#### **SMTP kullanıcı adı**

Seçilen posta sunucusu için kayıtlı bir kullanıcı adı girin.

#### **SMTP parolası**

Kayıtlı kullanıcı adı için gereken parolayı girin.

#### **Biçimlendirme**

Alarm mesajının veri formatını seçin.

– **Standart (JPEG ile)**: JPEG görüntü dosyası eki olan e-posta.

– **SMS**: Görüntü eki olmayan, e-posta - SMS ağ geçidine SMS formatında e-posta. Cep telefonu alıcı olarak kullanıldığında, mesajların alınabilmesi için e-posta veya SMS fonksiyonunu etkinleştirmeyi unutmayın. Cep telefonunuzun kullanımı ile ilgili bilgileri cep telefonu satıcısından alın.

#### **Görüntü boyutu**

Kameradan gönderilecek JPEG görüntülerinin boyutunu seçin.

#### **Kameradan JPEG ekle**

Belirli bir video kanalından JPEG görüntüsü göndermek için uygun kutuyu işaretleyin.

E-posta yoluyla anlık görüntü olarak gönderilen kamera görüntüsüne alarm tetikleyen nesnenin çerçevesini yerleştirmek için onay kutusunu seçin.

#### **Varış adresi**

Alarm e-postaları için e-posta adresini buraya girin. Maksimum adres uzunluğu 49 karakterdir.

#### **Gönderici adı**

E-posta göndericisi olarak, cihazın yeri gibi özel bir ad girin. Bu, e-postanın kaynağının belirlenmesini kolaylaştırır.

#### **Test e-postası**

E-posta fonksiyonunu test etmek için **Şimdi Gönder** seçeneğini tıklatın. Bir alarm e-postası oluşturulur ve gönderilir.

Değişiklikleri uygulamak için **Ayarla** öğesine tıklayın.

**4.6.6 Alarm Girişleri**

#### <span id="page-43-0"></span>**Aktif**

Kamera için alarm tetikleyicileri yapılandırın. Alarm, kontak açılarak tetiklenecekse **N.K.** (Normalde Kapalı) öğesini seçin.

Alarm, kontak kapatılarak tetiklenecekse **N.A.** (Normalde Açık) öğesini seçin.

#### **Adı**

Alarm girişi için bir ad girin. Bunun ardından yeni ad, **LIVEPAGE** sayfasında alarm girişi simgesinin altında görüntülenir (yapılandırılırsa).

#### **İşlem**

Bir alarm girişi meydana geldiğinde gerçekleştirilecek eylem türünü seçin:

- **Yok**
- **Mono**

Bu, kamerayı siyah-beyaz moda geçirir.

–

Bu seçildiğinde, alarmın aktif olan ve olmayan dönemi için kullanılacak **Mod** seçeneğini belirleyebilirsiniz.

Değişiklikleri uygulamak için **Ayarla** öğesine tıklayın.

#### **4.6.7 Alarm Çıkışları**

<span id="page-43-1"></span>Çıkışın değişme davranışını yapılandırın.

Bir çıkışı otomatik olarak etkinleştirecek farklı olaylar seçin. Örneğin, bir hareket alarmı tetikleyerek projektörü açın ve ardından alarm durduğunda ışığı kapatın.

#### **Boş durumu**

Çıkışın normalde açık kontak olarak çalışması için **Açık** veya çıkışın normalde kapalı kontak olarak çalışması için **Kapalı** seçeneğini tercih edin.

#### **Çalıştırma modu**

Çıkışın çalışma şeklini seçin.

Örneğin etkinleştirilen bir alarmın alarm sona erdikten sonra da açık kalmasını istiyorsanız **İki durumlu** öğesini seçin. Etkinleşmiş bir alarmın, örneğin on saniye açık kalmasını istiyorsanız **10 sn** öğesini seçin.

#### **Röle şunları izler**

Çıkışı tetikleyen olayı seçin.

#### **Röle adı**

Burada alarm çıkışına bir ad atanabilir. Bu ad, Canlı sayfasında görüntülenir.

Alarm çıkışının manuel olarak geçiş yapması için düğmeye tıklayın (örneğin, test amacıyla veya bir kapı açıcıyı çalıştırmak için).

Değişiklikleri uygulamak için **Ayarla** öğesine tıklayın.

#### **4.6.8 Alarm Task Editor**

<span id="page-44-0"></span>Bu sayfadaki düzenleme komut dizileri diğer alarm sayfalarındaki tüm ayarlar ve girişlerin üzerine yazar. Bu prosedür geri alınamaz.

Bu sayfayı düzenlemek için programlama bilginiz olmalıdır ve Alarm Task Script Language belgesine ve İngilizce diline hakim olmanız gerekir.

Farklı alarm sayfalarındaki alarm sayfalarına alternatif olarak, komut dizisi olarak istediğiniz alarm fonksiyonlarını girin. Bu, diğer alarm sayfalarındaki tüm ayarlar ve girişlerin üzerine yazar.

- 1. Bazı komut dizisi örneklerini incelemek için Alarm Task Editor altındaki **Örnekler** öğesine tıklayın. Yeni bir pencere açılır.
- 2. Alarm Task Editor alanına yeni komut dizileri girin veya mevcut komut dizilerini istediğiniz gibi değiştirin.
- 3. Bitirdikten sonra komut dosyalarını cihaza aktarmak için **Ayarla** öğesine tıklayın. Aktarım tamamlandığında metin alanında **Komut dizisi başarıyla çözümlendi.** görüntülenir. Sorun çıkarsa daha fazla bilgi içeren bir hata mesajı görüntülenir.

### **4.7 Ağ**

<span id="page-44-1"></span>Bu sayfalardaki ayarlar, cihazı bir ağa entegre etmek için kullanılır. Bazı değişiklikler, yalnızca yeniden başlatmanın ardından etkili olur. Bu durumda, **Ayarla** öğesini **Ayarla ve Yeniden Başlat** olarak değişir.

- 1. İstediğiniz değişikliği yapın.
- 2. **Ayarla ve Yeniden Başlat** simgesini tıklayın.

Cihaz yeniden yüklenir ve değiştirilen ayarlar etkinleştirilir.

#### **4.7.1 Ağ Hizmetleri**

<span id="page-44-2"></span>Bu sayfa, kullanılabilir tüm ağ servislerinin genel bir görünümünü gösterir. Bir ağ servisini etkinleştirmek veya devre dışı bırakmak için onay kutusunu kullanın. Bu ağ hizmetinin ayarlar sayfasına gitmek için ağ hizmetinin yanındaki ayarlar simgesini tıklatın.

Değişiklikleri uygulamak için **Ayarla** öğesine tıklayın.

Bazı değişiklikler, yalnızca kamera yeniden başlatıldıktan sonra etkili olur. Bu durumda, **Ayarla** düğmesi **Ayarla ve Yeniden Başlat** şeklinde görünür.

#### **4.7.2 Ağ Erişimi**

<span id="page-44-3"></span>IP adresi, alt ağ maskesi veya ağ geçidi adresi değiştirilirse cihaz sadece yeniden yükleme sonrasında yeni adresler altında kullanılır.

#### **Desteklenen protokoller**

Açılır listeden, yapılandırmak istediğiniz protokolleri seçin.

#### **Otomatik atama (DHCP)**

Ağda IP adreslerinin dinamik olarak atanması için DHCP sunucusu bulunuyorsa DHCP tarafından atanan IP adresini otomatik olarak kabul etmek üzere **Açık** öğesini seçin. Belirli uygulamalarda, DHCP sunucusunun IP adresi ve MAC adresi arasında sabit atamayı desteklemesi ve IP adresi atandıktan sonra sistem her yeniden başlatıldığında bu IP adresinin tutulması için doğru bir şekilde ayarlanması gerekir.

**IPv4**

#### **IP adresi**

Kamera için istediğiniz IP adresini yazın. IP adresi ağ için geçerli olmalıdır.

#### **Alt ağ maskesi**

Ayarlanan IP adresi için uygun alt ağ maskesini girin.

#### **Ağ geçidi adresi**

Cihazın farklı bir alt ağdaki uzak konumla bağlantı kurmasını istiyorsanız ağ geçidi IP adresini buraya girin. Bu alan boş da bırakılabilir (0.0.0.0).

#### **IPv6**

#### **IP adresi**

Kamera için istediğiniz IP adresini yazın. IP adresi ağ için geçerli olmalıdır.

#### **Ön ek uzunluğu**

Ayarlanan IP adresi için uygun alt ağ maskesini girin.

#### **Ağ geçidi adresi**

Cihazın farklı bir alt ağdaki uzak konumla bağlantı kurmasını istiyorsanız ağ geçidi IP adresini buraya girin. Bu alan boş da bırakılabilir (0.0.0.0).

#### **Ek adresler**

Bu bölüm, ağ içinde kullanılabilir IPv6 adreslerini listeler.

#### **Ethernet**

Ethernet seçenekleri bu bölümde tanımlanmıştır.

#### **DNS sunucu adresi/**

Cihaz DNS sunucusunda listeleniyorsa cihaza erişmek daha kolaydır. Örneğin, kamera ile bir İnternet bağlantısı kurmak için, cihaza verilen adı DNS sunucusunda tarayıcıya URL olarak girmek yeterlidir. DNS sunucusunun IP adresini girin. Güvenli ve dinamik DNS için sunucular desteklenir.

#### **Video aktarımı**

Cihaz güvenlik duvarı arkasında kullanılıyorsa aktarım protokolü olarak TCP (HTTP Portu) seçilmelidir. Yerel ağda kullanım için, UDP seçimini yapın.

Çoklu yayın yalnızca UDP protokolü ile mümkündür. TCP protokolü çoklu yayın bağlantılarını desteklemez.

#### **HTTP tarayıcı portu**

Gerekirse, listeden farklı bir HTTP tarayıcı portu seçin. Varsayılan HTTP portu 80'dir. Bağlantıyı HTTPS ile sınırlandırmak için HTTP portunu devre dışı bırakın. Bunun için **Kapalı** seçeneğini etkinleştirin.

#### **HTTPS tarayıcı portu**

Şifrelenmiş bağlantılara tarayıcı erişimini sınırlandırmak için listeden HTTPS portu seçin. Standart HTTPS portu 443'tür.

Kamera, TLS 1.2 protokolünü kullanır. Tarayıcının bu protokolü destekleyecek şekilde ayarlanmış olduğundan emin olun. Java uygulama desteğinin etkin olmasını sağlayın (Windows Denetim Masası Java Kontrol Paneli).

SSL şifreleme bağlantısını sınırlamak için HTTP tarayıcı portu ve RCP+ portunda **Kapalı** seçimini ayarlayın. Böylece, tüm şifresiz bağlantılar devre dışı bırakılarak yalnızca HTTPS portu üzerindeki bağlantılara izin verilir.

Minimum Aktarım Katman Güvenliği (TLS) için sürümü seçin.

HTTP temel kimlik denetimine izin vermek istiyorsanız **Açık** öğesini seçin. Bu, şifrelerin şifresiz metinde aktarıldığı daha az güvenli bir kimlik denetimi seçeneğidir. Bu seçenek sadece, ağ ve sistem başka bir şekilde güvenli hale getirildiyse kullanılmalıdır.

#### **HSTS**

Güvenli bağlantılar sağlamak amacıyla HTTP Katı Aktarım Güvenliği (HSTS) web güvenlik ilkesini kullanmak için bu seçeneği tercih edin.

#### **RCP+ port 1756**

RCP+ port 1756'yı etkinleştirmek, bu port üzerinde şifrelenmemiş bağlantılara olanak verir. Yalnızca şifreli bağlantılara izin vermek amacıyla portu devre dışı bırakmak için **Kapalı** öğesini seçin.

Bulmak istediğiniz portun sayısını girin. Portu devre dışı bırakmak için 0 girin.

#### **Arayüz modu ETH**

Gerekirse ETH arayüzü için Ethernet bağlantı türünü seçin. Bağlanan cihaza bağlı olarak, özel bir işletim türü seçmek gerekebilir.

#### **Ağ MSS (Byte)**

IP paketinin kullanıcı verileri için maksimum segment boyutunu ayarlayın. Bu, veri paketi boyutlarını ağ ortamına göre ayarlama ve veri aktarımını optimum hale getirme şansı verir. UDP modunda, aşağıda ayarlanan MTU değerine uyun.

#### **Ağ MTU [Bayt]**

Veri aktarımını optimize etmek üzere paket boyutu (IP başlığı dahil) için bayt cinsinden maksimum değer belirtin.

<span id="page-46-0"></span>Değişiklikleri uygulamak için **Ayarla** öğesine tıklayın.

#### **4.7.3 Gelişmiş**

#### **RTSP portu**

Gerekiyorsa verilerinin değişimi için listeden farklı bir port seçin. Standart **RTSP portu**'u 554'tür. işlevini devre dışı bırakmak için **Kapalı** öğesini seçin.

#### **802.1x**

#### **Kimlik denetimi**

Erişim haklarını yönetmek için ağda bir RADIUS sunucusu kullanılıyorsa, birimle iletişime izin vermek için kimlik denetimi burada etkinleştirilmelidir. RADIUS sunucusu ayrıca ilgili verileri içermelidir.

Birimi yapılandırmak için kamerayı bir ağ kablosu kullanarak doğrudan bilgisayara bağlamanız gerekmektedir. Bunun nedeni, **Kimlik** ve **Parola** parametreleri ayarlanana ve başarılı şekilde doğrulanana kadar ağ yoluyla iletişimin mümkün olmamasıdır.

#### **Kimlik**

RADIUS sunucusunun kamerayı tanımlamak için kullanacağı adı girin.

RADIUS sunucusunda saklanan parolayı girin.

İstemci seviyesinde veya sunucu seviyesinde herhangi bir sertifika zaten karşıya yüklendiyse burada gösterilir.

Mevcut sertifikaları eklemek veya yapılandırmak üzere sayfasına yönlendirilmek için öğesine tıklayın.

#### **TCP meta veri girişi**

#### **TCP bağlantı noktası**

Cihaz, ATM veya POS cihazı gibi harici bir TCP göndericiden veriler alabilir ve bunları meta veriler olarak depolar. TCP iletişimi portunu seçin. İşlevi devre dışı bırakmak için **Kapalı**'u seçin.

**Gönderen IP adresi** Geçerli bir **Gönderen IP adresi** girin.

#### **Syslog**

Sunucunun doğru IP adresini girin.

Sunucu portunun sayısını girin.

Uygun protokolü seçin: , veya . Değişiklikleri uygulamak için **Ayarla** öğesine tıklayın.

#### **4.7.4 Ağ Yönetimi**

#### <span id="page-47-0"></span>**SNMP**

Kamera, ağ bileşenlerinin yönetilmesi ve izlenmesinde kullanılan Simple Network Management Protocol'ünün (SNMP) iki sürümünü destekler ve IP adreslerine SNMP mesajlarını (trap) gönderebilir. Ünite, birleşik koddaki SNMP MIB II'yi destekler. **SNMP** parametresi için geçerli seçeneklerden birini tercih edin:

– –

> SNMP sürümünden birini seçerseniz ancak bir SNMP ana bilgisayar adresi girmezseniz kamera, mesajları (trap) otomatik olarak göndermez, sadece SNMP taleplerine yanıt verir. SNMP işlevini devre dışı bırakmak için **Kapalı** öğesini seçin.

#### **1. SNMP ana bilgisayar adresi / 2. SNMP ana bilgisayar adresi**

SNMP traplarını otomatik olarak göndermek istiyorsanız, gerekli hedef ünitelerden bir veya ikisinin IP adresini buraya girin.

**SNMP** alanında öğesini seçtiğinizde ve **SNMP trap** alanları görünür.

Bağlı cihazlar arasında veri değişimine olanak sağlamak için şifresini yazın.

#### **SNMP trap'leri**

Hangi trap'lerin gönderileceğini seçebilirsiniz.

- 1. **Select** seçeneğini tıklatın. Liste açılır.
- 2. Gerekli trapları seçmek için onay kutularını işaretleyin. İşaretli tüm traplar gönderilecektir.
- 3. Seçimi kabul etmek için **Set** tuşuna basın.

**SNMP** alanında öğesini seçtiğinizde ve sekmeleri görüntülenir. Aynı alanlar her iki sekmede de görüntülenir. alanı da görüntülenerek SNMP varlığı için benzersiz bir tanımlayıcı belirtir. **Kullanıcı adı** Uygun bir kullanıcı adı girin.

Uygun kimlik denetimi protokolünü seçin: Yok, MD5 veya SHA1.

Kimlik denetimi için uygun şifreyi girin.

Uygun gizlilik protokolünü seçin: Yok, DES veya AES.

Uygun şifreyi girin.

Bu bilgileri salt okunur yapmak için bu onay kutusunu seçin.

#### **Servis kalitesi (QoS)**

PTZ verilerine ve görüntülerine hızlı ağ yanıtı verilmesini sağlamak için kamera Quality of Service (QoS) yapılandırma seçeneklerini sunar. Quality of Service (QoS) ağ kaynaklarını yönetmeyi amaçlayan bir dizi tekniktir. QoS, bir ağın öngörülebilir sonuçlar sunma becerisini garantiye almak için gecikmeyi, gecikme çeşitlemesini (seğirme), bant genişliğini ve paket kaybı parametrelerini yönetir. QoS, veri paketi içindeki verilerin türünü tanımlar ve paketleri yönlendirme için önceliklendirilebilecek trafik sınıflarına böler.

**Ses**, , **Kontrol**, and the **Alarm videosu** ayarlarını yapılandırmada ve uygun **Alarm-sonrası süre** değerini seçmede yardım etmesi için ağ yöneticinize danışın.

**Alarm-sonrası süre**, 0 sn. [saniye] - 3 sa. [saat] arasında zaman periyoduna sahiptir ve 15 sn. [saniye] varsayılan seçenektir.

Değişiklikleri uygulamak için **Ayarla** öğesine tıklayın.

Bazı değişiklikler, yalnızca kamera yeniden başlatıldıktan sonra etkili olur. Bu durumda, **Ayarla** düğmesi **Ayarla ve Yeniden Başlat** şeklinde görünür.

#### **4.7.5 Çoklu Yayın**

<span id="page-48-0"></span>Cihaz, birden fazla alıcıyı video sinyalini eş zamanlı olarak alacak şekilde etkinleştirebilir. Akış çoğaltılır ve ardından birden çok alıcıya dağıtılır (Çoklu tek yayın) veya ağa tek bir veri akışı gönderir ve veri akışı burada, tanımlı bir gruptaki birden fazla alıcıya aynı anda (**Çoklu yayın**) gönderilir.

**Çoklu yayın** çalışması, **UDP** ve İnternet Grup Yönetimi protokolü ( V2) kullanarak çoklu yayın özellikli bir ağ gerektirir. Ağın, grup IP adreslerini desteklemesi gerekir. Diğer grup yönetim protokolleri desteklenmez. protokolü çoklu yayın bağlantılarını desteklemez.

Çoklu yayın özellikli bir ağda çoklu yayın işlemi için 225.0.0.0 ile 239.255.255.255 arasında özel bir IP adresi (D sınıfı adres) yapılandırılmalıdır. Çoklu yayın adresi birden fazla akış için aynı olabilir ancak her durumda farklı bir port kullanmak gerekir.

Bu ayarlar her bir akış için ayrı ayrı gerçekleştirilmelidir. Her akış için özel bir çoklu yayın adresi ve port girin.

Video kanalları, her akış için ayrı ayrı seçilebilir.

#### **Etkinleştir**

Alıcılarda aynı anda veri almayı etkinleştirmek için çoklu yayın işlevini aktif hale getirmelisiniz. Bunu yapmak için kutuyu işaretleyin ve çoklu yayın adresini girin.

#### **Çoklu Yayın (multicast) Adresi**

Her bir akış için çoklu yayın modunda kullanılacak geçerli bir çoklu yayın adresi girin (veri akışlarının ağda çoğaltılması).

0.0.0.0 ayarı ile, çoklu tekli yayın modunda çalışan akış için kodlayıcı (veri akışının cihaza kopyalanması). Kamera, aynı anda bağlı beş adete kadar alıcı için çoklu tekli yayın bağlantılarını destekler.

Verilerin çoğaltılması CPU üzerinde yüksek bir performans gereksinimi yaratır ve belirli durumlarda görüntü kalitesinde düşüşlere neden olabilir.

#### **Port**

Buradaki akış için bağlantı noktası adresini girin.

#### **Akış**

Çoklu yayın akış modunu etkinleştirmek için onay kutusunu işaretleyin. Etkinleştirilmiş bir akış, bir onay işareti ile gösterilir. (Standart çoklu yayın çalışması için genellikle akış gerekmez.)

#### **Etkinleştir**

Alıcılarda aynı anda veri almayı etkinleştirmek için çoklu yayın işlevini aktif hale getirmelisiniz. Bunu yapmak için kutuyu işaretleyin ve çoklu yayın adresini girin.

#### **Çoklu Yayın (multicast) Adresi**

Her bir akış için çoklu yayın modunda kullanılacak geçerli bir çoklu yayın adresi girin (veri akışlarının ağda çoğaltılması).

0.0.0.0 ayarı ile, çoklu tekli yayın modunda çalışan akış için kodlayıcı (veri akışının cihaza kopyalanması). Kamera, aynı anda bağlı beş adete kadar alıcı için çoklu tekli yayın bağlantılarını destekler.

Verilerin çoğaltılması CPU üzerinde yüksek bir performans gereksinimi yaratır ve belirli durumlarda görüntü kalitesinde düşüşlere neden olabilir.

#### **Port**

Buradaki akış için bağlantı noktası adresini girin.

**Ses**

#### **Etkinleştir**

Alıcılarda aynı anda veri almayı etkinleştirmek için çoklu yayın işlevini aktif hale getirmelisiniz. Bunu yapmak için kutuyu işaretleyin ve çoklu yayın adresini girin.

#### **Çoklu Yayın (multicast) Adresi**

Her bir akış için çoklu yayın modunda kullanılacak geçerli bir çoklu yayın adresi girin (veri akışlarının ağda çoğaltılması).

0.0.0.0 ayarı ile, çoklu tekli yayın modunda çalışan akış için kodlayıcı (veri akışının cihaza kopyalanması). Kamera, aynı anda bağlı beş adete kadar alıcı için çoklu tekli yayın bağlantılarını destekler.

Verilerin çoğaltılması CPU üzerinde yüksek bir performans gereksinimi yaratır ve belirli durumlarda görüntü kalitesinde düşüşlere neden olabilir.

#### **Port**

Buradaki akış için bağlantı noktası adresini girin.

#### **TTL çoklu yayın paketi**

Çoklu yayın veri paketlerinin ağ üzerinde ne kadar süre etkin kalacağını belirlemek için bir değer girilebilir. Çoklu yayın bir yönlendirici yoluyla yapılacaksa değer 1'den büyük olmalıdır.

Cihaza uygun olarak çoklu yayın IGMP sürümünü ayarlayın. Değişiklikleri uygulamak için **Ayarla** öğesine tıklayın. Bazı değişiklikler, yalnızca kamera yeniden başlatıldıktan sonra etkili olur. Bu durumda, **Ayarla** düğmesi **Ayarla ve Yeniden Başlat** şeklinde görünür.

#### **4.7.6 IPv4 Filtresi**

<span id="page-50-0"></span>Belirtilen adres veya protokole uygun ağ trafiğine izin veren veya bu filtreyi engelleyen bir filtreyi yapılandırmak için bu ayarı kullanın.

#### **IP Adresi 1 / 2**

İzin vermek veya engellemek istediğiniz IPv4 adresini girin

#### **Maske 1 / 2**

<span id="page-50-1"></span>Uygun IPv4 adresi için alt ağ maskesini girin. Değişiklikleri uygulamak için **Ayarla** öğesine tıklayın.

### **4.8 Servis**

### **4.8.1 Bakım**

#### <span id="page-50-2"></span>**Uyarı!**

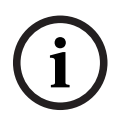

Cihaz yazılımı güncelleme işlemine başlamadan önce, doğru dosyayı seçtiğinizden emin olun.

Bellenim kurulumunu yarıda kesmeyin. Başka bir sayfa açma veya tarayıcı penceresinin kapatılması bile kesintiye yol açar.

Karşıya yanlış dosyanın yüklenmesi veya yükleme işleminin kesintiye uğraması, cihaza ulaşılamamasına neden olarak cihazın değiştirilmesini gerektirebilir.

Kamera fonksiyonları ve parametreleri, yeni bellenim yüklenerek güncellenebilir. Bunun için, en yeni cihaz yazılımı paketi ağ üzerinden cihaza aktarılır. Bellenim otomatik olarak kurulur. Bu nedenle, kamera servis ve güncelleme işlemleri, bir teknisyenin cihazda yerinde değişiklik yapmasına gerek olmadan uzaktan yapılabilir. En yeni cihaz yazılımı, müşteri servis merkezinden veya indirme alanından edinilebilir.

#### **Sunucuyu güncelle**

Güncelleme sunucusunun adresi adres kutusunda görüntülenir.

- 1. Bu sunucuyla bağlantı kurmak için **Kontrol et** öğesine tıklayın.
- 2. Cihaz yazılımını sunucudan yüklemek için kameranıza uygun sürümü seçin.

#### **Bellenim**

Bellenimi güncellemek için:

- 1. Bellenim dosyasını sabit diske kaydedin.
- 2. Bellenim dosyasının tam yolunu alana girin veya **Gözat** seçeneğini tıklatarak dosyayı bulun ve seçin.
- 3. Dosyanın cihaza aktarılmasını başlatmak için **Karşıya y.** seçeneğine tıklayın. İlerleme çubuğu, aktarımın izlenmesine olanak verir.

Yeni cihaz yazılımı yüklenir ve Flash bellek yeniden programlanır. Kalan süre going to reset Reconnecting in ... seconds mesajıyla gösterilir. Karşıya yükleme başarıyla tamamlandığında, cihaz otomatik olarak yeniden yüklenir.

#### **Tarihçeyi karşıya yükle**

Cihaz yazılımı yükleme geçmişini görüntülemek için **Göster** öğesine tıklayın.

#### **Konfigürasyon**

Cihaz yapılandırma verilerini bilgisayara kaydedin ve kaydedilmiş yapılandırma verilerini bilgisayardan cihaza yükleyin.

Bilgisayardan cihaza yapılandırma verileri yüklemek için:

- 1. **Gözat** seçeneğine tıklayın. Bir iletişim kutusu görünür. Yüklenecek olan dosyanın, yeniden yapılandırmak istediğiniz cihazla aynı tipte bir cihazdan geldiğine emin olun.
- 2. İstediğiniz yapılandırma dosyasını bulun ve açın. Yapılandırma dosyası şifre korumalıysa şifreyi girin.
- 3. **Karşıya y.** simgesini tıklayın. İlerleme çubuğu, aktarımın izlenmesine olanak verir. Kalan süre going to reset Reconnecting in ... seconds mesajıyla gösterilir. Karşıya yükleme başarıyla tamamlandığında, cihaz otomatik olarak yeniden yüklenir.

Kamera ayarlarını kaydetmek için:

- 1. **Karşıdan yükl.** simgesini tıklayın. Bir iletişim kutusu görünür.
- 2. Yapılandırma dosyasını korumak için bir şifre girin.
- 3. Gerekirse bir dosya adı girin ve dosyayı kaydedin.

#### **Bakım günlüğü**

Destek amacıyla Müşteri Hizmetlerine göndermek için, cihazdan dahili bakım günlüğü yükleyin. **Karşıdan yükl.** seçeneğini ve dosya için depolama konumu seçin.

#### **4.8.2 Lisanslar**

<span id="page-51-0"></span>Bu sayfa, edinilen lisans anahtarları yoluyla ek özelliklerin etkinleştirilmesi için izin verir. Bir lisansı yüklemek veya kaldırmak için **Aktivasyon anahtarı** alanına ilgili anahtarı yazın ve **Yükle** veya **Kaldır** seçeneğine tıklayın.

Alternatif olarak, lisans dosyalarına göz atmak ve bunları cihaza eklemek için **Lisans dosyasına** tıklayın.

Cihazın benzersiz **Kurulum kodu** ve **Parmak izi** de bu sayfada gösterilir ve ilgili **Panoya Kopyala** düğmesine basılarak panoya kopyalanabilir.

**Kurulmuş lisanslar** alanında cihaza yüklenmiş olan tüm lisanslar listelenir.

#### **4.8.3 Sertifikalar**

#### <span id="page-51-1"></span>**Dosya listesine bir sertifika/dosya ekleyin**

**Add** simgesini tıklayın.

**Add certificate** penceresinde şunları seçin:

- Kullanılabilir bir dosya seçmek için **Upload certificate**:
	- Gerekli dosyaya gitmek için **Browse...** öğesine tıklayın.
	- **Karşıya y.** simgesini tıklayın.
- Yeni bir sertifika oluşturma yetkisine sahip bir kurum için **Generate signing request**:
	- Gerekli tüm alanları girin.
	- simgesini tıklayın.
- Kendi kendine yeni bir sertifika oluşturmak için **Generate certificate**:
	- Gerekli tüm alanları girin.
	- simgesini tıklayın.

**Not**: Karşılıklı kimlik denetimi için sertifikalar kullanılırken cihazın sağlam ve güvenilir bir zaman dayanağı olmalıdır. Sürenin gerçek saatle çok fazla farklılık göstermesi

durumunda, istemci

kilitlenebilir. Bu durumda cihaza tekrar yalnızca fabrika ayarlarına sıfırlama yapılarak erişilebilir.

#### **Dosya listesinden bir sertifika sil**

Sertifikanın sağındaki çöp kutusu simgesine tıklayın. Dosya sil penceresi görüntülenir. Silmeyi onaylamak için OK öğesine tıklayın. Silmeyi iptal etmek için İptal Et düğmesine tıklayın.

**Not**: Yalnızca eklediğiniz sertifikaları silebilirsiniz; varsayılan sertifikayı silemezsiniz.

#### **Bir sertifika indirme**

Karşıdan yükleme simgesine tıklayın ve sertifikanın base64 kodlanmış metninin olduğu bir pencere açılır.

Değişiklikleri uygulamak için **Ayarla** öğesine tıklayın.

#### **4.8.4 Oturum açma**

<span id="page-52-0"></span>Bu sayfada:

- Belirli günlük girişlerini aramak için her sekmedeki alanını kullanın.
- Geçerli sekmede listelenecek **Görüntülenecek girişlerin sayısını** seçmek için açılır menüyü kullanın.

#### **Geçerli günlük seviyesi**

Kayıt girişlerinin görüntüleneceği ve günlüğe kaydedileceği olay düzeyini seçin.

#### **Yazılım mühürlemeyi etkinleştirme**

Kullanıcıların kamera ayarlarını değiştirmelerini engelleyen yazılım korumasını etkinleştirmek için bu onay kutusunu seçin. Bu işlev, aynı zamanda kamerayı yetkisiz erişimden korur.

Etkin günlüklerin ayrıntılı bilgilerini sağlar.

Bu sekme, ayrı tanılama rutinlerini ve ilgili değerlerini listeler.

#### **Yeniden Yükle**

Görüntülenen girişleri yeniden yükleyin.

Cihazdan girişlerin kopyasını bilgisayara kaydetmek için öğesine tıklayın.

#### **4.8.5 Sisteme Genel Bakış**

<span id="page-52-1"></span>Bu pencere sadece bilgi vermek içindir ve değiştirilemez. Teknik destek ararken bu bilgileri el altında bulundurun.

Bu sayfa üzerindeki metni fare ile seçip kopyalayarak, gerektiğinde bir e-postaya yapıştırabilirsiniz.

## **5 Sorun bulma**

### **5.1 Fiziksel sıfırlama düğmesi**

<span id="page-53-1"></span><span id="page-53-0"></span>Aşağıdaki sorunlarınız varsa donanım sıfırlama işlemini tamamlamanız gerekir:

- Kamerayı açabiliyorsunuz ancak web tarayıcısı kullanarak kamerada oturum açamıyorsunuz.
- Kamera başlamıyor veya PoE ile güç alamıyor.
- Kamera bir IP adresini arayamıyor.
- Kameranın cihaz yazılımı çöktü.
- Kameraya erişmek için şifreyi unuttunuz.
- Görüntü dondu.
- Cihaz yazılımını güncelleyemiyorsunuz.
- Kamera ağ bağlantısını rastgele kesiyor ve yeniden başlatma gerektiriyor.
- Kamera artık ön konumları (ön ayarlı konumlar) bulamıyor.
- Kamerayı web tarayıcı kullanarak yapılandıramıyorsunuz.
- Kamerada video çıkışı yok.

**i**

#### **Uyarı!**

Fabrika varsayılanı şifreler, ağ ayarları ve görüntü ayarları dahil tüm kamera ayarlarını siler. Aşağıdaki adım sıralamasını, yalnızca kameranın yeniden çalışabilmesi için başka seçeneğiniz yoksa tamamlayın.

#### **Tüm kamera modelleri için donanım sıfırlama işlemini tamamlama adımları**

- 1. Kameraya güç verin.
- 2. Kamera sonlandırma grubunda donanım sıfırlama düğmesini bulun. (Kamera modelinize uygun sıfırlama düğmesini bulmak için aşağıdaki her bölüme bakın.)
- 3. Sıfırlama düğmesini 10 saniyeden uzun bir süre basılı tutun. Cihazda yer alan kırmızı LED göstergesi, donanım sıfırlamanın başladığını göstermek için yanıp sönmeye başlayacaktır.
- 4. Kameranın kendi kendine kontrolünü tamamlamasına izin verin. Kendi kendine kontrol tamamlandığında kırmızı LED kapanır.
- 5. IP adresini tekrar arayın. Web tarayıcısını kullanarak kameraya erişin. Kamera için ilk şifreyi ayarlayın.

#### **SIFIRLA düğmesine erişme**

Sıfırlama düğmesi cihazın altında bulunur ve bir panel kapağıyla korunur. Sıfırlama düğmesi USB-C portu ve microSD kart yuvasının yakınındadır.

### **6 Ekler**

### **6.1 Telif hakkı bildirimleri**

<span id="page-54-1"></span><span id="page-54-0"></span>The firmware uses the fonts "Adobe-Helvetica-Bold-R-Normal--24-240-75-75-P-138- ISO10646-1" and "Adobe-Helvetica-Bold-R-Normal--12-120-75-75-P-70-ISO10646-1" under the following copyright:

Copyright 1984-1989, 1994 Adobe Systems Incorporated.

Copyright 1988, 1994 Digital Equipment Corporation.

Permission to use, copy, modify, distribute and sell this software and its documentation for any purpose and without fee is hereby granted, provided that the above copyright notices appear in all copies and that both those copyright notices and this permission notice appear in supporting documentation, and that the names of Adobe Systems and Digital Equipment Corporation not be used in advertising or publicity pertaining to distribution of the software without specific, written prior permission.

This software is based in part on the work of the Independent JPEG Group. Stratocast; Genetec, Inc.nin ticari markasıdır.

### **6.2 Daha fazla bilgi**

# <span id="page-54-2"></span>**Destek**

**Destek hizmetlerimize** [www.boschsecurity.com/xc/en/support/](http://www.boschsecurity.com/xc/en/support/) adresinden erişebilirsiniz. Bosch Security and Safety Systems şu alanlarda destek sağlar:

- [Uygulamalar ve Araçlar](https://www.boschsecurity.com/xc/en/support/apps-and-tools/)
- [Bina Bilgileri Modelleme](https://www.boschsecurity.com/xc/en/support/bim/)
- [Garanti](https://www.boschsecurity.com/xc/en/support/warranty/)
- [Sorun giderme](https://www.boschsecurity.com/xc/en/support/trouble-shooting/)
- [Onarım ve Değişim](https://www.boschsecurity.com/xc/en/support/repair-and-exchange/)
- [Ürün Güvenliği](https://www.boschsecurity.com/xc/en/support/product-security/)

#### **Bosch Building Technologies Akademisi**

Bosch Building Technologies Akademisi web sitesini ziyaret edin ve **eğitim kursları, görüntülü eğitimler** ve **belgelere** erişim kazanın: [www.boschsecurity.com/xc/en/support/](http://www.boschsecurity.com/xc/en/support/training/) [training/](http://www.boschsecurity.com/xc/en/support/training/)

**Bosch Security Systems B.V.** Torenallee 49 5617 BA Eindhoven Netherlands **www.boschsecurity.com**  © Bosch Security Systems B.V., 2023